# **Manual y guía del usuario del detector de metales Gray Wolf**

versión en español

- detector de metales conquest
- Elix 3D Studio (v 1.0)

Istanbul-Turkey- Enero 2023

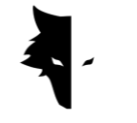

**Contenido**

#### **Capítulo I: Introducción**

• Acerca del Gray Wolf

## **Capítulo II: Conquest de detectores de metales**

- Cómo se puede hacer el descubrimiento más preciso posible?
- Los primeros pasos para hacer un descubrimiento profesional

## **Capítulo III: Elix 3D Studio**

- Conexión al software
- Menú principal
- Tipos de descubrimiento: descubrimiento rápido
- Tipos de descubrimiento: descubrimiento preciso
- Proyectos
- Pantalla tridimensional
	- I. Una guía de colores para la exploración
	- II. Nombre del proyecto
	- III. Información
	- IV. Escenarios tridimensionales
	- V. Control de datos
	- VI. Análisis profundo
- Ajustes

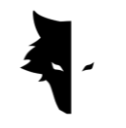

# **Capítulo IV: Cómo hacer un descubrimiento preciso?**

- Operación
- F&Q

# **Capítulo V: Garantía y Soporte**

- Condiciones de garantía
- Contáctenos

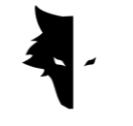

#### **Capitolio I: Introducción**

#### Sobre Gray Wolf

Gray Wolf Company es una de las empresas líderes e importantes en la producción de escáneres tridimensionales para geología, geofísica y exploración. Los productos de esta marca se desarrollan con la ayuda de los últimos resultados científicos de los mejores científicos en el campo de la geofísica, la electrónica, el software y la inteligencia artificial. Estos productos se pueden definir como ejemplos industriales de éxito y productos científicos brillantes. El resultado de años de investigación y la experiencia de grandes científicos y expertos artesanos es la producción de un detector de metales que ha satisfecho todas las necesidades de los activistas geológicos y de exploración.

#### Un prodotto completo e genial

El estudio de las características geofísicas y geológicas del área permite a los exploradores utilizar los escáneres 3D más precisos para explorar el entierro subterráneo. El desarrollo de sistemas basados en magnetómetros y el suministro de análisis científicos precisos hacen de estos dispositivos la mejor opción para exploradores y entusiastas de la geología.

El detector de metales Gray Wolf se utiliza ampliamente en las industrias arqueológica, industrial, militar, minera y petrolera. Un potente dispositivo con capacidad de descubrir profundidades de hasta 20 metros desde la superficie del suelo y con un funcionamiento muy preciso que satisface todas las necesidades de sus clientes junto con el exclusivo Elix 3D Studio.

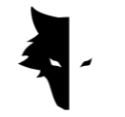

#### **Capitolo II: Conquest del detector de metales**

#### A propósito de la conquest

El uso de los métodos científicos más recientes en el campo del procesamiento de señales ha dado como resultado los resultados de los dispositivos Conquest y los resultados más precisos entre productos similares. Gracias a su fácil portabilidad y agradable experiencia de usuario, los dispositivos Conquest son una buena opción para explorar todos los entornos. Con más de 8 horas de trabajo continuo, este dispositivo puede rastrear y analizar hasta una profundidad de 20 metros desde la superficie terrestre, y la máxima precisión en la exploración, eliminando todos los errores humanos como temblores de manos y eliminando solo los sonidos ambientales. delle capacidad de conquest.

Estos potentes dispositivos de exploración 3D se utilizan para identificar todo tipo de minerales, metales preciosos, túneles, refugios y anomalías subterráneas y se pueden utilizar para la búsqueda de tesoros, extracción de minerales, fines militares, exploración 'acqua, etc. Otra característica brillante de estos dispositivos es el software exclusivo, extremadamente potente y práctico, y al mismo tiempo con una interfaz de usuario sencilla y multilingüe, que ha hecho de la exploración una tarea fácil y comprensible para todos. Elix 3D Studio se considera un brillante resultado técnico y científico en el campo del descubrimiento de la Tierra. Elix 3D Studio se puede utilizar en dos modos de detección: detección rápida y detección precisa. La función de análisis inteligente de la exploración realizada proporciona un análisis detallado de tal forma que, eliminando ruidos y posibles errores, los usuarios obtienen los mejores resultados y cada uno puede convertirse fácilmente en un cazador de tesoros profesional.

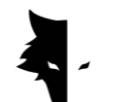

Cómo es posible hacer un descubrimiento lo más preciso posible?

El detector de metales Conquest es el dispositivo de detección 3D más reciente con la tecnología más avanzada del mundo y proporciona a los usuarios los análisis y resultados más precisos con Elix 3D Studio con modos de detección rápidos y precisos. Para proporcionar un descubrimiento preciso, además del potente sensor de 85 cm, se han proporcionado a los clientes otras estructuras para que vivan una experiencia fácil, profesional y divertida.

- Con sensor de 85 cm y potente y posibilidad de explorar finamente hasta una profundidad de veinte metros de la tierra.
- Elix 3D Studio, completamente gratuito, está disponible para todos los especialistas e interesados en geología y exploración.
- Una variedad de manuales, tutoriales y vídeos de formación que se pueden utilizar junto con la sencilla interfaz de usuario del software permiten que cualquiera se convierta fácilmente en un explorador profesional.
- La potente batería del dispositivo puede funcionar ininterrumpidamente hasta 8 horas y es adecuada para su uso en ambientes contaminados.
- La rica rica del detector de metales Conquest viene efectuada a través de una batería de tipo C basada en los estándares internacionales y puede cargar su dispositivo con cualquier batería de tipo C normal.

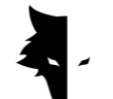

El primer paso para una tarifa de exploración profesional

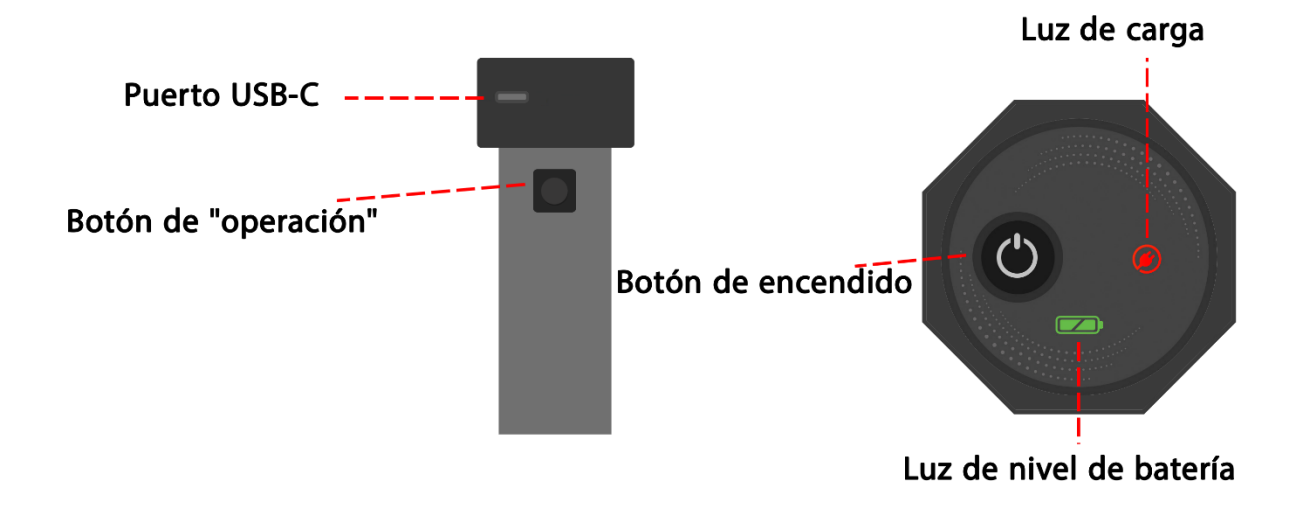

Después de abrir la caja, retire el sensor vertical de la caja. Esta es la parte más importante del dispositivo. En la parte superior del sensor hay un interruptor de encendido/apagado y un puerto de carga C para cargar el sensor. También se instala una llave en el cuerpo del dispositivo. Oltre ad eseguire l'operazione di nueva linea, che viene esguitarita dopo il completemento dell'esplorazione di una linea, este tasto tiene il task più importante: "Operazione".

Puedes encender el dispositivo presionando el botón de encendido en la parte superior del sensor e iniciar el proceso de detección, pero primero debes asegurarte de que el dispositivo esté conectado al software. Usando el número de serie del dispositivo, puede conectarse al software e iniciar el proceso de detección. Lo importante a tener en cuenta es que el holograma debe encontrarse en el cuerpo del sensor y el número de serie del sensor debe corresponder al número de serie de la garantía.

Inicie el proceso de exploración más detallada de su vida eligiendo sólo unas pocas opciones. Primero, ingrese el número de serie y conecte el hardware a su Elix 3D Studio. Posteriormente elige el tipo de exploración y selecciona la opción para iniciar la exploración, uno de los mejores y más precisos descubrimientos se realizará de una forma completamente inteligente.

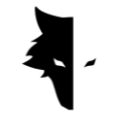

## **Capitolo III: Elix 3D Studio**

#### Información sobre Elix 3D Studio

La empresa Gray Wolf, que fabrica el detector de metales Conquest, es una de las empresas líderes en el sector de los detectores de metales. Elix 3D Studio es uno de los productos más importantes y brillantes de esta empresa, especialmente diseñado y desarrollado por los ingenieros y especialistas de Gray Wolf. Este software está diseñado específicamente para conectarse al detector de metales Conquest para uso industrial, científico y personal y este producto puede definirse como uno de los ejemplos más potentes del mercado.

En este manual explicamos qué acciones son necesarias para realizar un descubrimiento detallado e identificar anomalías de la mejor manera posible con el detector de metales Conquest y cómo utilizar estos dispositivos para obtener los mejores resultados.

#### Software de conexión

Para utilizar este software, primero debe asegurarse de que el dispositivo Conquest esté conectado al software Elix. Para hacer esto, debe ingresar el número de serie del detector de metales en el software. Esta conexión puede ser vista visualizando la palabra "conexión" en el software. Después de confirmar la conexión del software al detector de metales, podrá ver la página de información básica, incluido el nombre del dispositivo, el número de serie y el nivel de la batería.

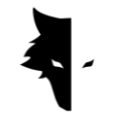

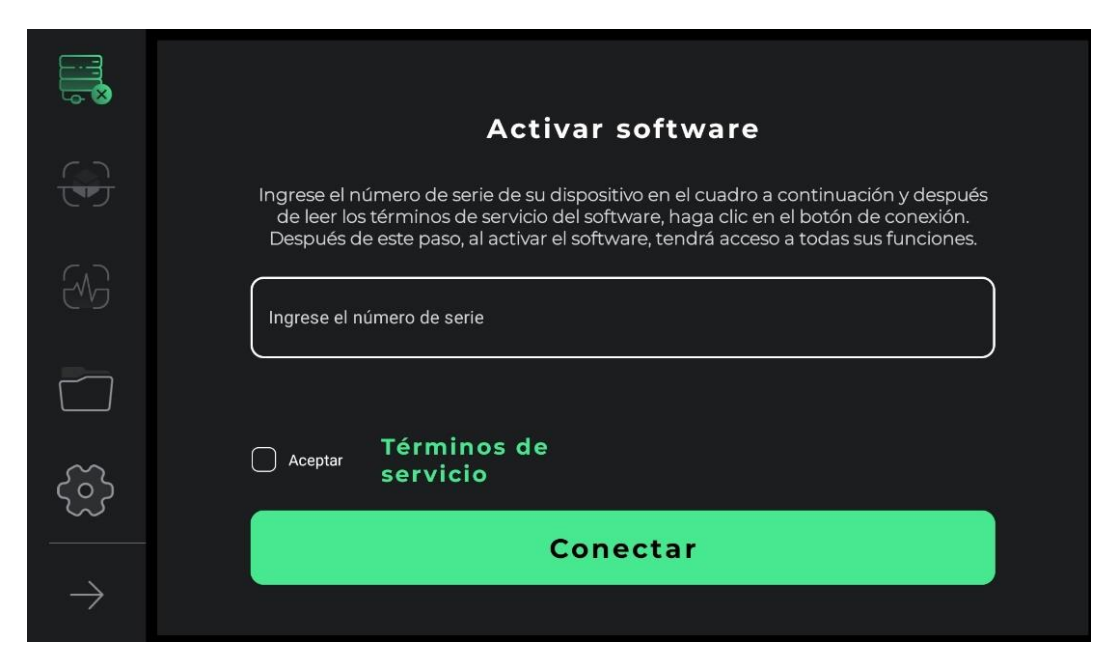

Nel primo passaggio, per utilizzare correttamente il dispositivo, gli utenti devono leggere completamente i termini di utilizzo di questo software e, dopo aver confermato questo passaggio, è possibile accedere al software. In questa fase, il software chiede agli utenti l'autorizzazione per accedere alla posizione. Ciò è necessario per il corretto funzionamento del software.

Le funzionalità più importanti del software possono essere visualizzate nel menu a sinistra. Per la connessione sono definiti due stati generali. Se il dispositivo non è collegato al software, verrà visualizzata una croce accanto all'icona di connessione, ma se il software è collegato al metal detector, accanto all'opzione di connessione verrà visualizzata l'icona di una batteria. In questo caso, il colore verde dell'icona indica che la batteria del dispositivo è carica, il colore giallo indica che la batteria è carica a metà e il colore rosso indica che la batteria è scarica. In questa situazione, il dispositivo deve essere caricato utilizzando un caricabatterie di tipo C. Le due opzioni successive riguardano i tipi di rilevamento. La seconda icona è **Accurate Discovery** e la terza icona è l'opzione **Quick Discovery**. La quarta icona rappresenta i progetti è possibile aprire i progetti salvati inserendoli ed eseguendo su di essi l'analisi desiderata. Il quinto elemento è l'icona delle impostazioni, dove puoi apportare modifiche alle funzionalità dell'applicazione. L'ultima freccia mostra

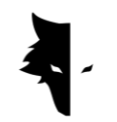

anche i nomi delle opzioni del menu principale e, toccandola nuovamente, questo elenco verrà ridotto a icona.

A questo punto l'utente dovrà inserire nel campo desiderato il numero di serie univoco che è stato scritto sul dispositivo al momento dell'acquisto. Se il codice inserito è corretto, si accede al software dopo aver premuto il pulsante di conferma. Se il codice inserito è sbagliato, il software darà all'utente un messaggio che il codice non è valido.

Dopo aver inserito il numero di serie, accedi al software leggendo i termini di utilizzo del dispositivo, selezionando la relativa spunta e cliccando sull'opzione di connessione. In questa fase sono necessari i permessi Android per connettere il software al dispositivo, che verranno richiesti. Dopo l'accesso al software, tutte le voci del menu principale diventano attive. In questa fase, gli utenti possono visualizzare le informazioni di base sull'account, inclusi il nome del dispositivo, il numero di serie del dispositivo e il livello della batteria del dispositivo.

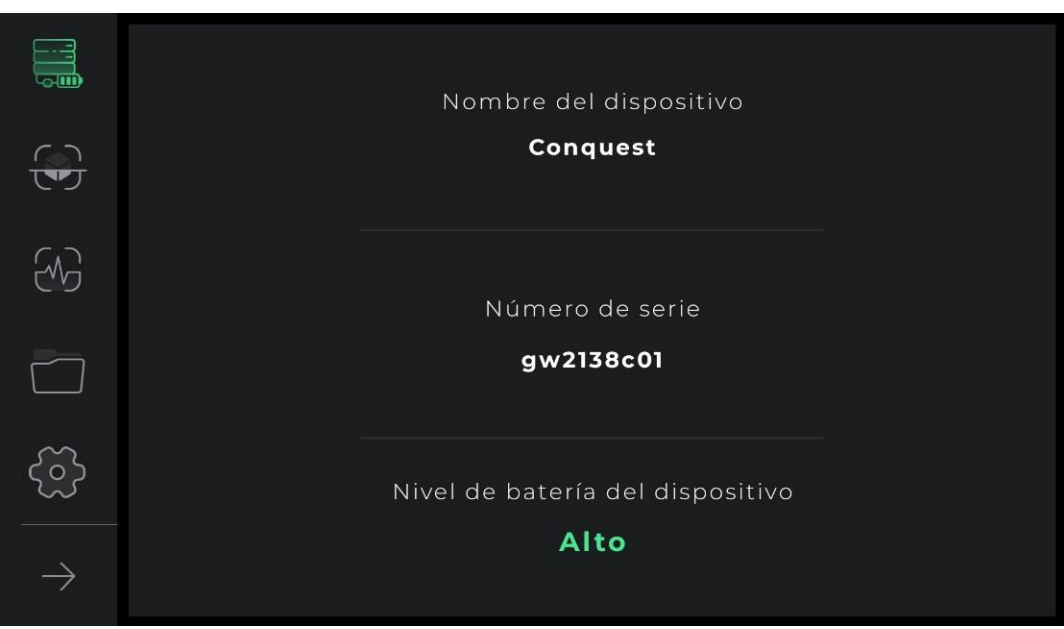

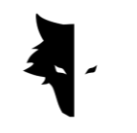

Nei intentos sucesivos de acceder al software è disponibile una sola opción de conexión, seleccionando la aplicación indiresirà el utente collegandosi all'hardware.

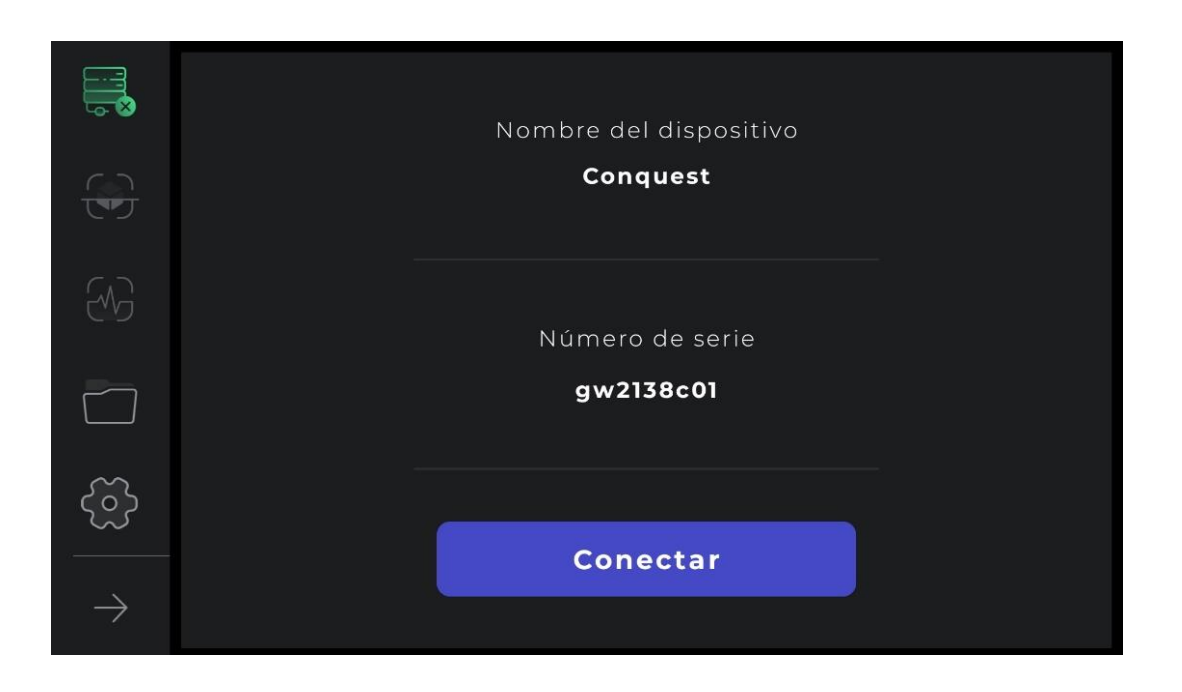

Además, la conexión del dispositivo al software se puede visualizar en el icono de conexión. Hay una cruz al lado del ícono de conexión, significa que el detector de metales no está conectado a Elix 3D Studio. De lo contrario, si el símbolo de la batería está presente junto al icono de conexión, indica que la conexión se realizó correctamente. Si el software no está conectado al detector de metales, puede que sea necesario repetir esta operación más de una vez. Otra forma de solucionar este problema es seleccionar manualmente Wi-Fi utilizando el número de serie del dispositivo en la lista de redes de Internet del dispositivo Android del usuario.

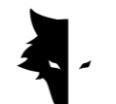

Menú principal

Además del estado de conexión de Elix 3D Studio al detector de metales Conquest, hay otras cuatro funciones en esta página. Tipos de detección, configuraciones generales del software, así como funcionalidad y análisis post-exploración. Otra opción es la cartella dei progetti, che consente l'accesso ai vecchi progetti per apportare varie modificati.

En Elix 3D Studio hay dos tipos generales de descubrimientos. Un modelo rápido que proporciona información y análisis en tiempo real a los usuarios y es adecuado para encontrar la posición aproximada de la anomalía y especificar las dimensiones del terreno de exploración, así como recopilar información para basar un descubrimiento preciso y completo. En la página principal, seleccionando la opción Quick Discovery, se accede a una de las partes más importantes del software, a través de la cual se puede realizar una operación rápida, obteniendo información muy valiosa del campo de exploración.

Tipo de descubrimiento: descubrimiento rápido

In Elix 3D Studio vengono preparati due tipi generali di risultati per gli utenti. Ognuna di queste tipologie si presta all'implementazione in diverse situazioni ed è progettata per ottenere risultati diversi e una specifica forma di informazione. Qucik Discovery è un ottimo esempio di ricerca di informazioni sulla scoperta del terreno e sulle anomalie con i suoi grafici simultanei. L'analisi dettagliata dell'esplorazione completa consente agli utenti di ottenere risultati accurati e scientifici utilizzando questo tipo di esplorazione.

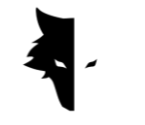

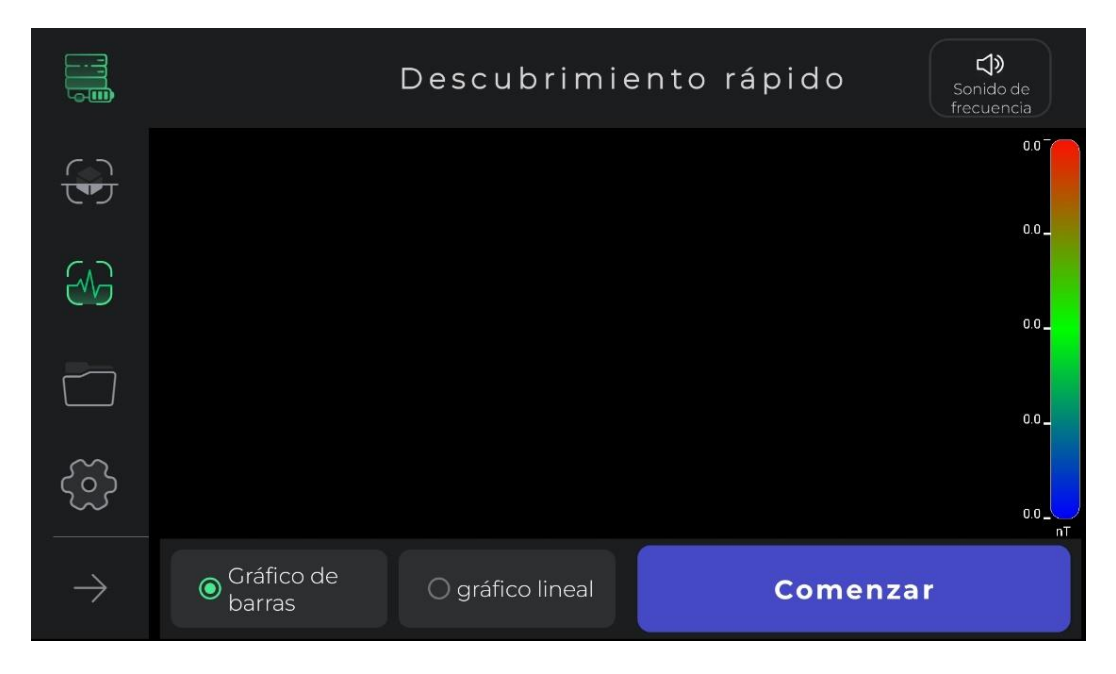

En general, el Quick Discovery consiste en obtener información que define las condiciones para un descubrimiento preciso y brinda información para planificar las operaciones de exploración. En este tipo de detección, puedes realizar un descubrimiento rápido para obtener una mejor visión del terreno que deseas. Con Quick Discovery, limpia la superficie objetivo para escanear y le brinda una vista detallada de la ubicación de la anomalía para seleccionar el terreno objetivo para un escaneo preciso.

Utilizar este tipo de descubrimiento es muy sencillo. Al tocar la opción de inicio en el software o presionar el botón "Operación" en el dispositivo Conquest, el software realiza de forma inteligente y en pocos segundos las operaciones del campo magnético del terreno para un descubrimiento rápido.

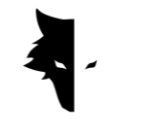

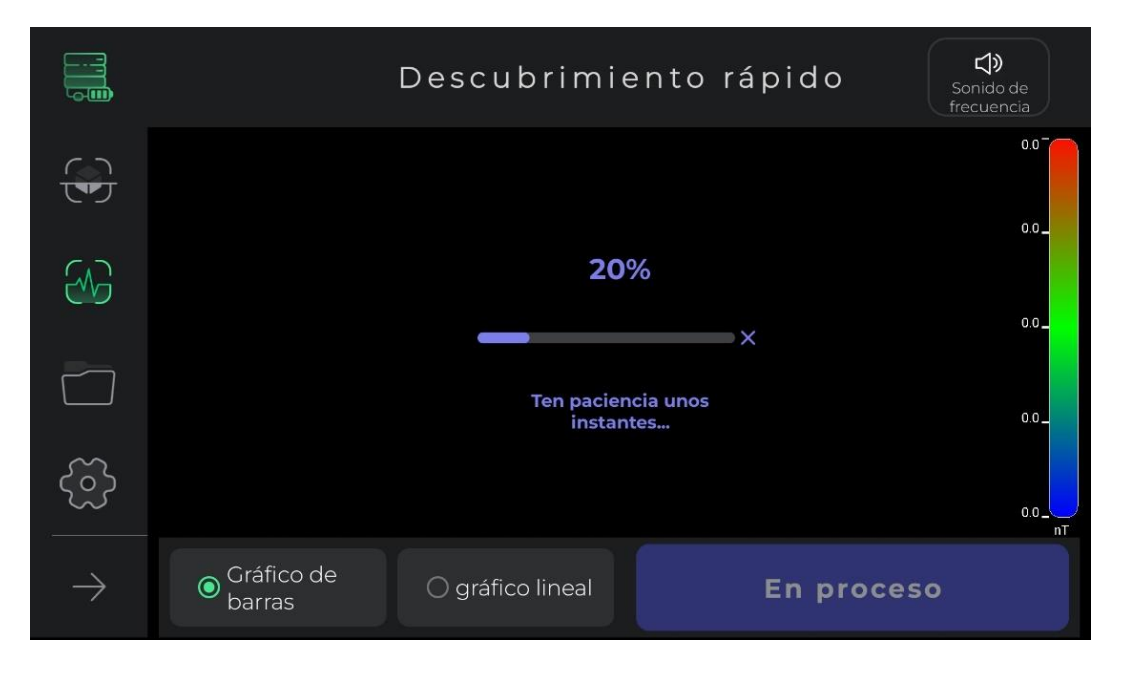

Mientras realiza esta operación, el usuario debe dar dos o tres pasos hacia adelante sin girar el sensor y regresar de la misma manera. Después de las operaciones del campo magnético del terreno y de reproducir el pitido, comienza el proceso de Qucik Discovery.

Cabe señalar que en este tipo de descubrimiento los usuarios sólo pueden avanzar. Cualquier cambio en la dirección del sensor y su rotación hará que los datos recogidos pierdan precisión. Además, si necesita volver a realizar esta operación, puede repetir fácilmente la operación del campo seleccionando la cruz.

Como puedes ver en la imagen, en este tipo de descubrimiento se proporcionan características para que sea más fácil alcanzar el objetivo deseado. Al hacer clic en el botón de inicio y reproducir el pitido se inicia el proceso de exploración. Se proporcionan dos gráficos a los usuarios para mostrar información de descubrimiento en tiempo real. Los gráficos de barras y lineales se pueden ver en pantalla completa tocando cualquiera de estos gráficos.

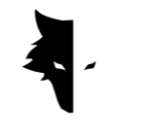

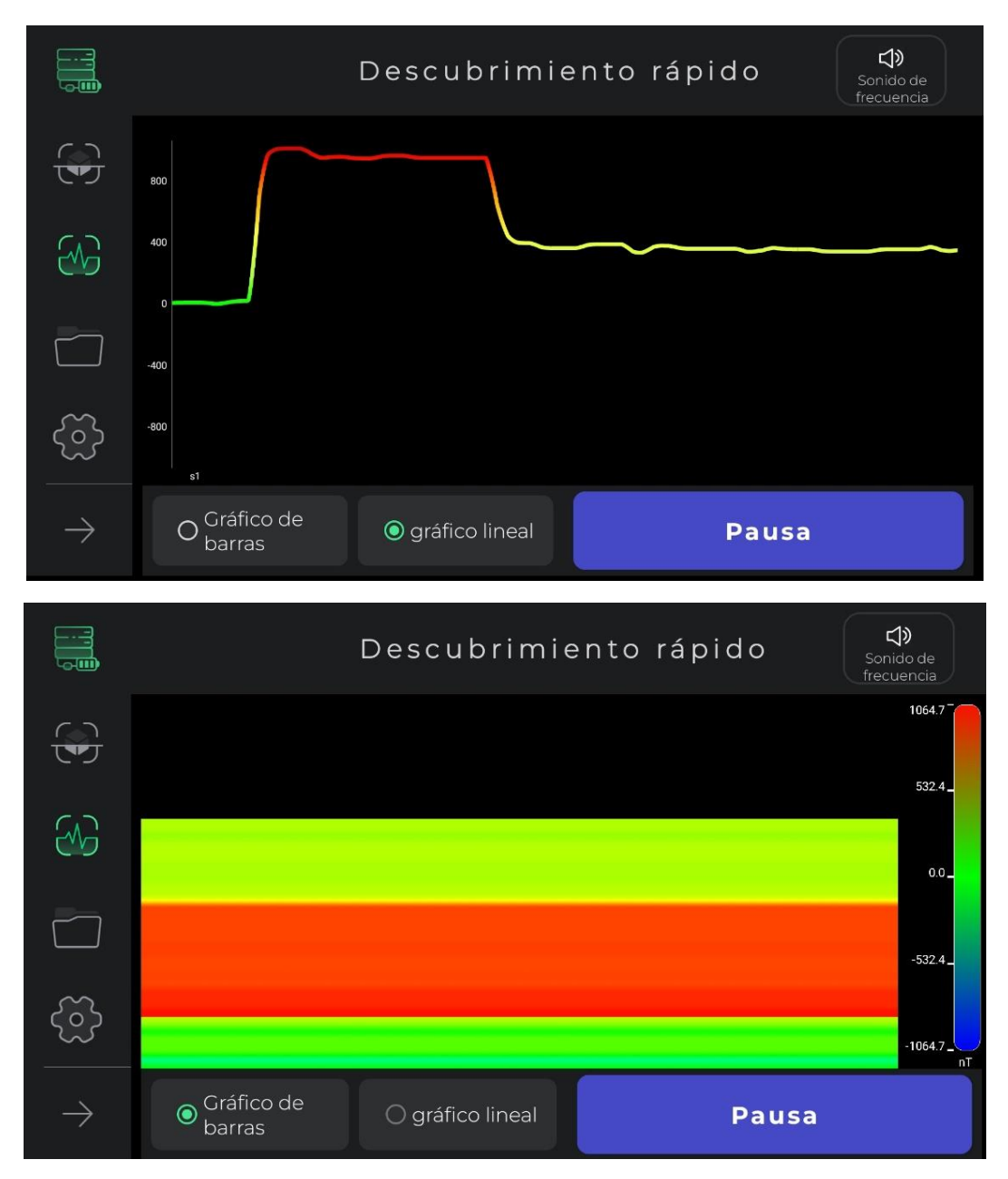

El icono de sonido en la esquina superior del menú se utiliza para notificar al usuario de una anomalía mediante un sonido, que también se puede desactivar. Esta opción permite al usuario monitorear la anomalía en forma de audio además de la imagen.

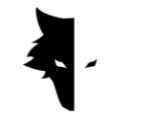

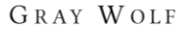

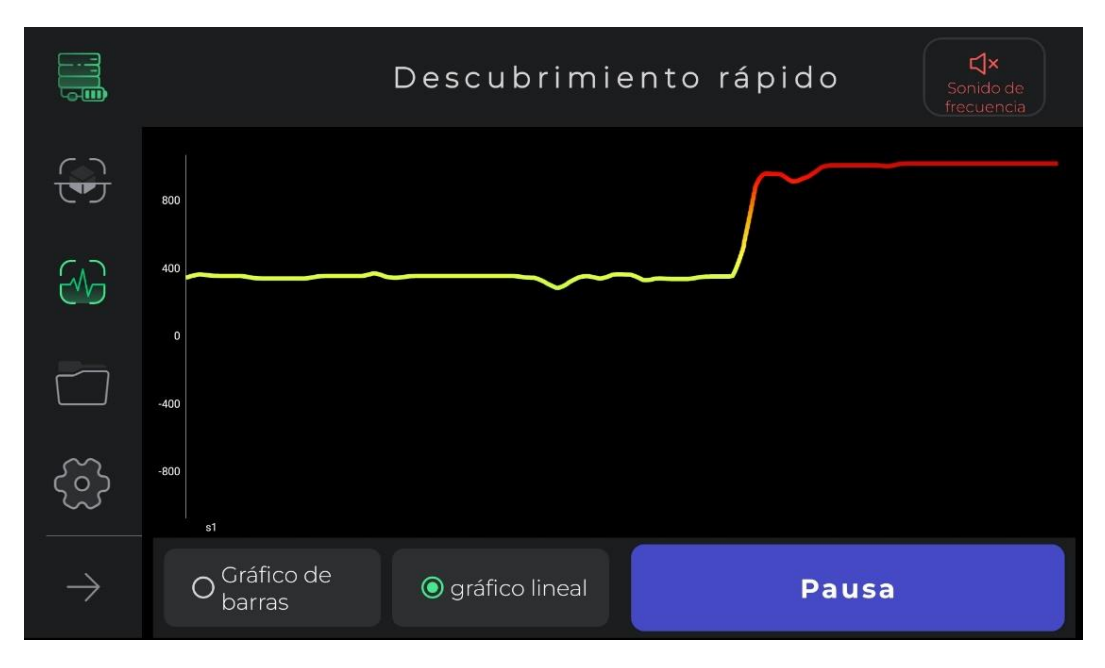

Este tipo de descubrimiento se utiliza para encontrar la ubicación aproximada de la anomalía. Además, borrar la primera línea para realizar un descubrimiento preciso se realiza mediante el descubrimiento rápido. Otro beneficio de hacer este tipo de descubrimiento es calcular las dimensiones del terreno donde vas a hacer el descubrimiento principal. Finalmente, este modo es adecuado para descubrimientos que no requieren un análisis profundo. Si necesita rehacer la operación del campo magnético del terreno, simplemente seleccione el ícono Quick Discovery en el menú en el lado izquierdo del software. Después de confirmar la ventana emergente, accederá al comienzo del proceso de Quick Discovery.

#### Tipo de descubrimiento: descubrimiento preciso

One of the main exploration types in Elix 3D Studio is Accurate discovery. This model is a form of exploration in which large-scale mining operations can also be performed. On the other hand, this form of discovery provides a very detailed analysis of the location of the anomaly. By selecting this type of discovery in the software menu, you enter it. Since this type is one of the most complete discovery types, it provides many features to users to get the most accurate possible results.

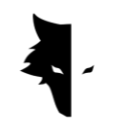

Para iniciar un descubrimiento, el software primero pide a los usuarios que elijan el nombre de su proyecto. De forma predeterminada, el software elige un nombre para el proyecto, que los usuarios pueden cambiar si es necesario. Posteriormente, los usuarios deberán ingresar las dimensiones del terreno donde desean realizar sus operaciones en el largo de cada línea de exploración y el ancho de los tramos de la nueva línea. Este número debe ser tres o cuatro veces la magnitud de la anomalía y abarcar completamente la anomalía.

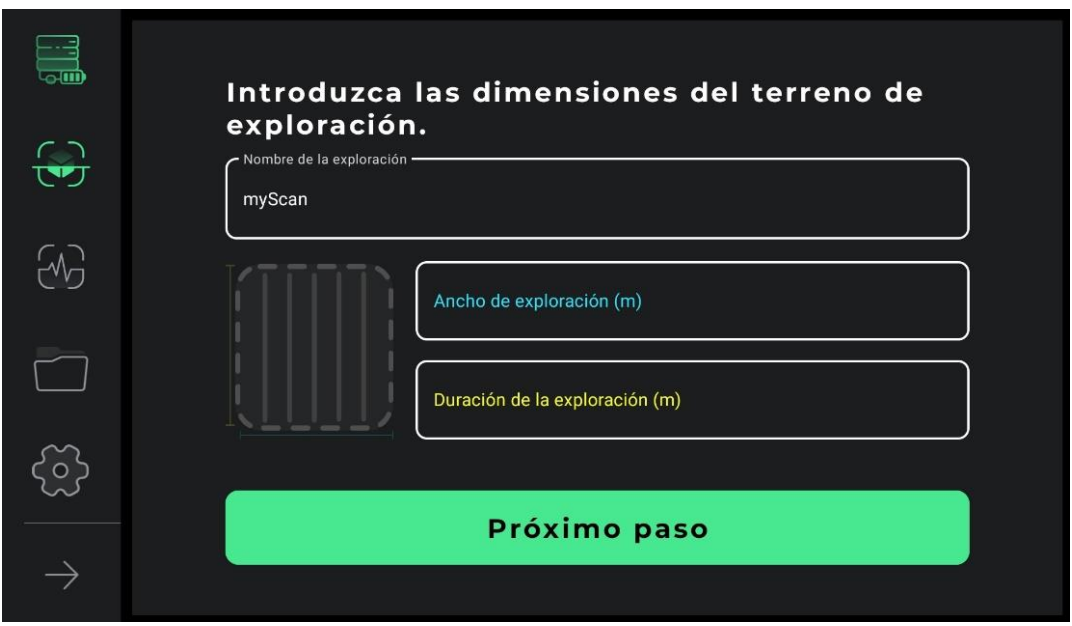

Para llevar a cabo este descubrimiento con precisión, primero es necesario determinar las líneas de nuestro descubrimiento. Según el tipo de terreno y el propósito de la exploración, los usuarios pueden elegir uno de los dos modos de exploración en zig-zag y paralela. En el descubrimiento paralelo, el usuario debe mantener el sensor en una dirección durante el proceso de descubrimiento y no cambiar la dirección del sensor de ninguna manera. De esta forma, si la exploración se realiza en una línea, el usuario deberá volver al inicio de la siguiente línea y comenzar la exploración de la siguiente línea para que la dirección del sensor no cambie.

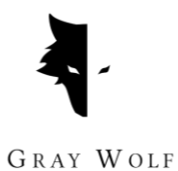

En el descubrimiento en zigzag, después de realizar la exploración en una línea, el usuario debe girar el sensor 180 grados para iniciar el proceso de descubrir la siguiente línea.

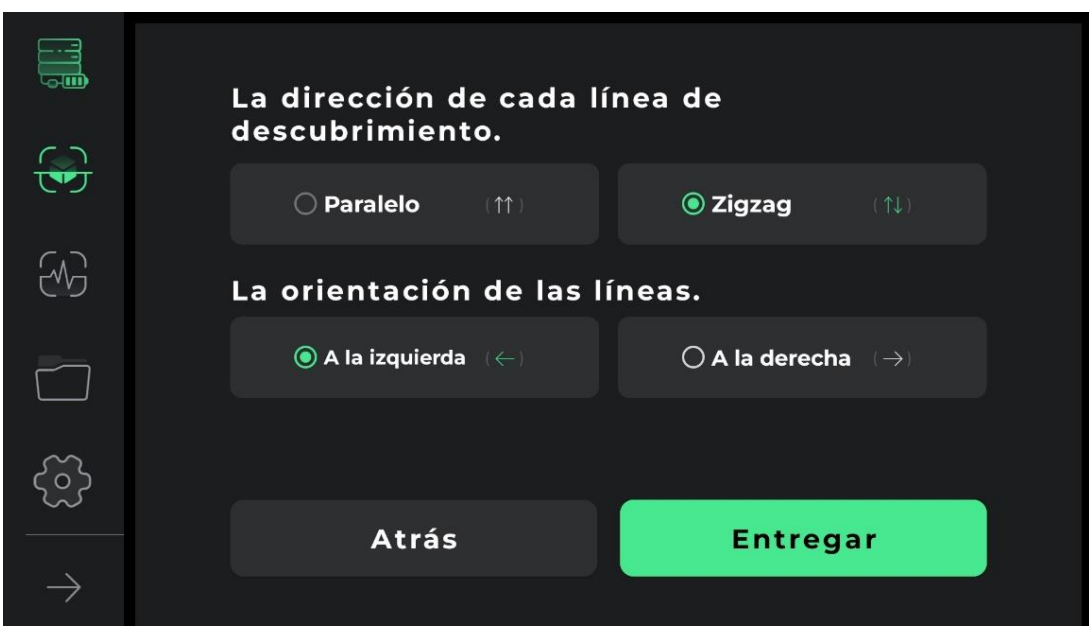

En las figuras siguientes, la forma de recopilar datos se puede ver en forma de exploración en una dirección y exploración de ida y vuelta.

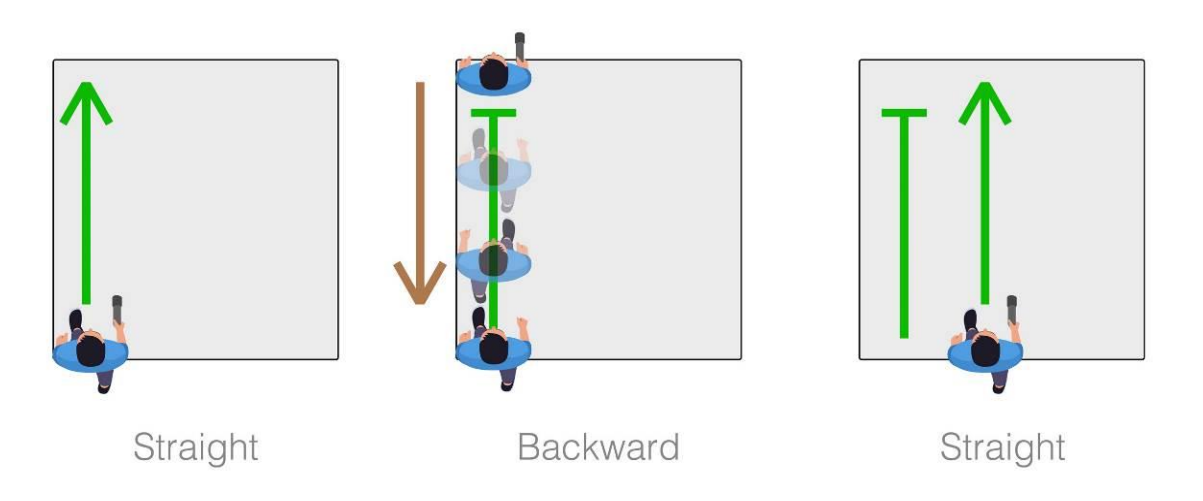

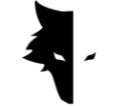

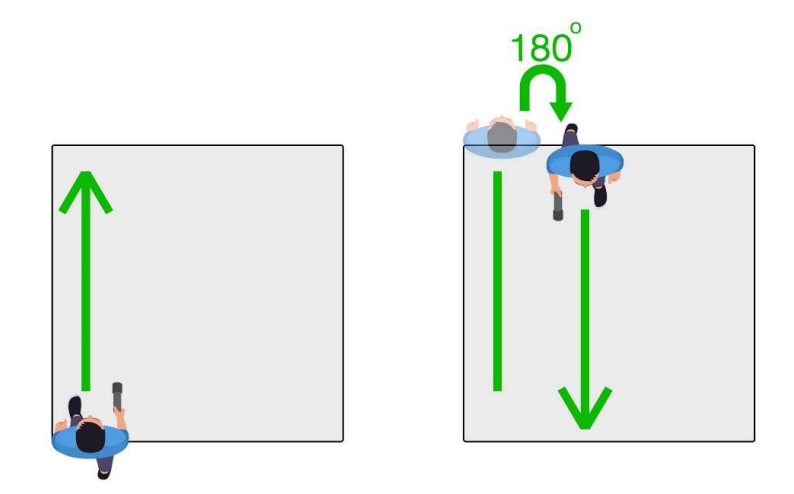

Elegir la orientación de exploración es la siguiente opción que debe especificar el usuario. Al seleccionar cada opción se especifica si el usuario desea explorar a la derecha o a la izquierda de su punto de partida. Significa que las nuevas líneas por descubrir están en el lado derecho del punto de partida o en el lado izquierdo.

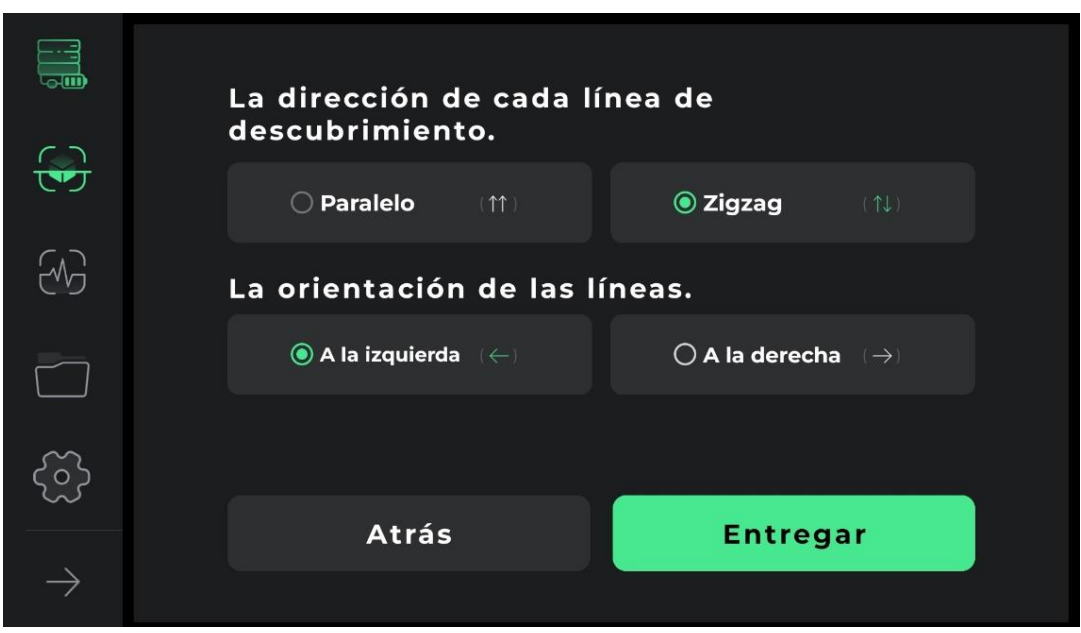

Después de especificar las condiciones de funcionamiento, ingresa a la página de descubrimiento. Se han desarrollado muchas herramientas para realizar un

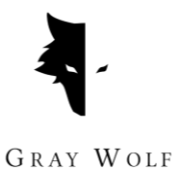

descubrimiento detallado y completo. En la barra superior de la pantalla se puede ver el nombre elegido por el usuario. Además, en este menú se puede ver el tiempo de descubrimiento de una línea.

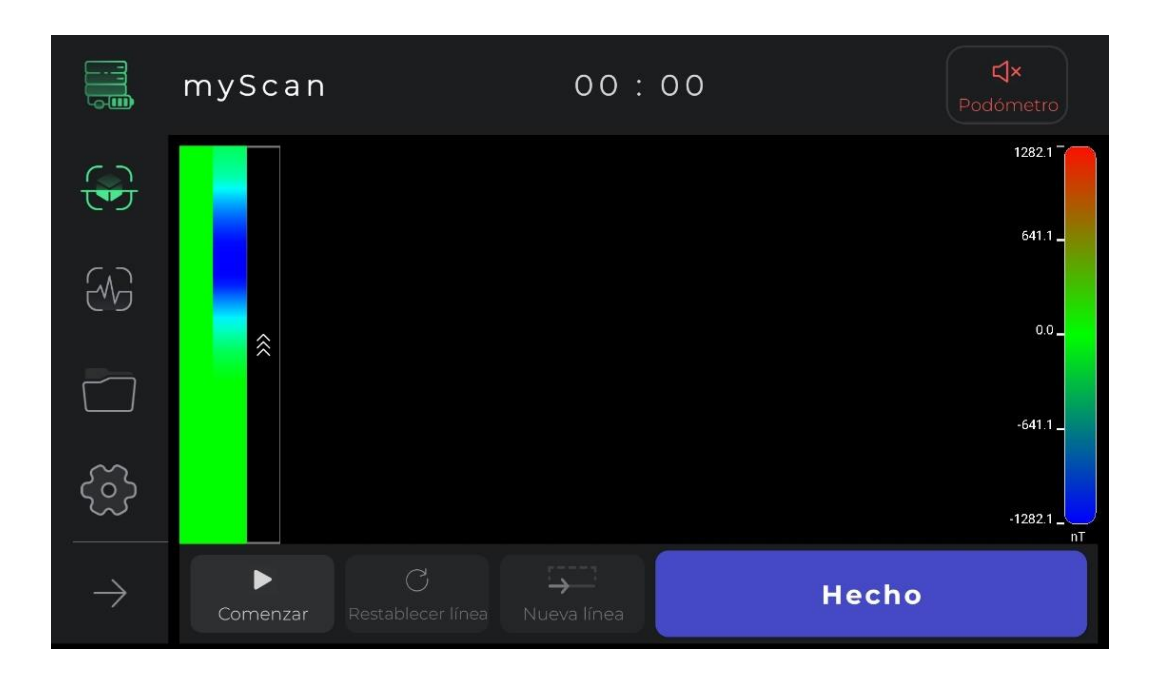

La audioguía de exploración, que se reproduce como un podómetro y con su ayuda puede realizar pasos regulares para alcanzar datos precisos, también se puede ver en la barra superior y ayuda mucho a realizar descubrimientos armónicos y precisos. Obviamente, al tocar el ícono de la audioguía de exploración, puedes silenciar o reactivar el sonido de descubrimiento.

Al presionar la opción iniciar se inicia la operación de recolección de datos. En esta etapa, el software solicita a los usuarios que permitan el acceso a la ubicación para lograr un descubrimiento detallado. A continuación, si tocas la opción de detener, la operación se detendrá en el mismo punto. En el dispositivo, al presionar el botón de operación, se inicia el proceso de exploración y al presionar el botón de operación nuevamente, se detiene la recopilación de datos. Si los usuarios desean continuar la exploración anterior desde el punto de parada, la posición del sensor

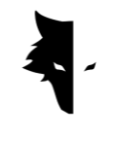

con respecto al suelo debe ser la misma que antes, es decir, el sensor no debe girarse o su altura con respecto al suelo no debe cambiar.

Una vez finalizado el descubrimiento de una línea al seleccionar la opción de nueva línea, el descubrimiento continúa en la nueva línea. Para comenzar a explorar esta línea, puede mantener presionado el botón de operación en el dispositivo durante 2 segundos o más y puede usar la opción de nueva línea en el software.

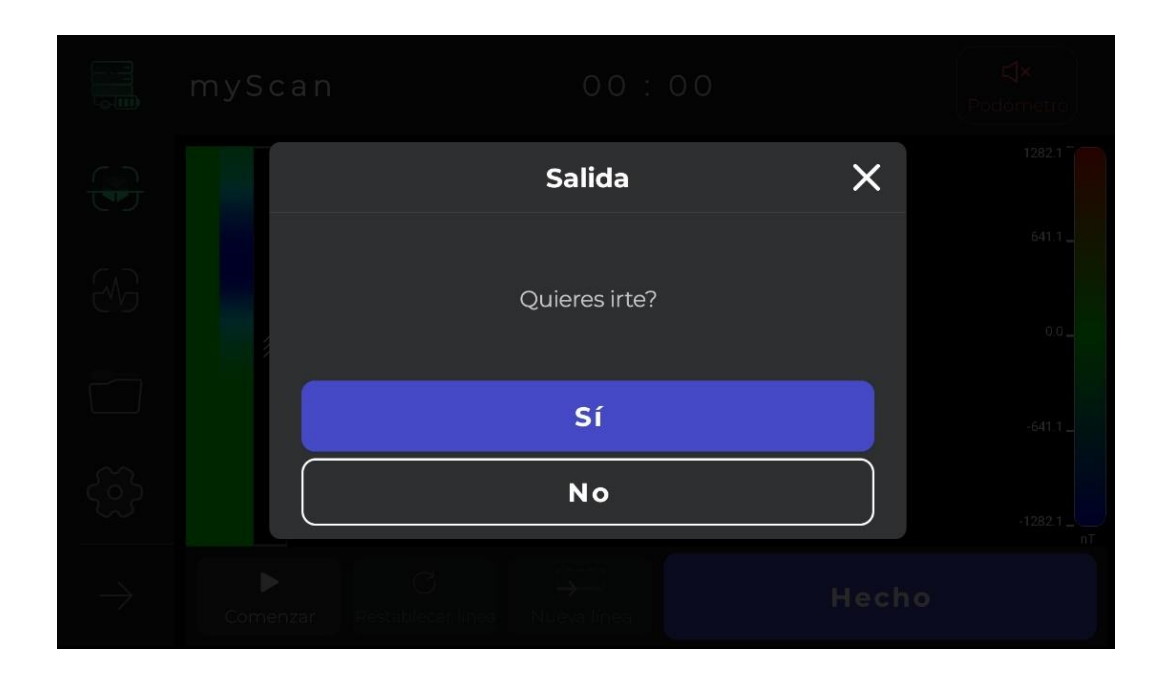

Si no está satisfecho con la forma en que se realiza la operación de descubrimiento en cualquier línea, puede restablecer la información en esa línea usando la opción para redescubrir la línea existente. Usando la opción de detener, la operación de exploración se puede detener cuando sea necesario. Al tocar la opción de inicio en el software o al presionar el botón de operación en el dispositivo, puede iniciar la recopilación de datos nuevamente desde el mismo punto de parada.

Otro punto es que el software guarda automáticamente el proceso de descubrimiento y recopilación de datos después de unos minutos. Si los datos son inferiores al valor mínimo, los datos no son válidos y no se guardan. Finalmente, puedes finalizar la operación seleccionando "Listo".

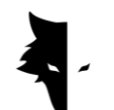

GRAY WOLF

Una vez finalizada la exploración, el software pregunta al usuario si desea abandonar la página Accurate Discovery. Con la confirmación, puede abandonar esta página.

#### Proyectos

La exploración realizada en el software se almacena en una sección llamada proyectos, y los usuarios pueden acceder a todos sus proyectos anteriores y realizar análisis sobre ellos en cualquier momento.

Los detalles de cada proyecto se pueden ver completos en la descripción. La ubicación del proyecto, el nombre del proyecto, el tiempo de operación, así como la latitud y longitud del terreno de exploración son la información proporcionada al usuario.

En esta sección, se coloca un campo para que los usuarios puedan leer las descripciones escritas relacionadas con su proyecto. La ubicación exacta del descubrimiento se proporciona a los usuarios en forma de mapa en esta sección. Al hacer clic en el mapa y activar las aplicaciones de navegación, se determina la dirección hacia el lugar del descubrimiento.

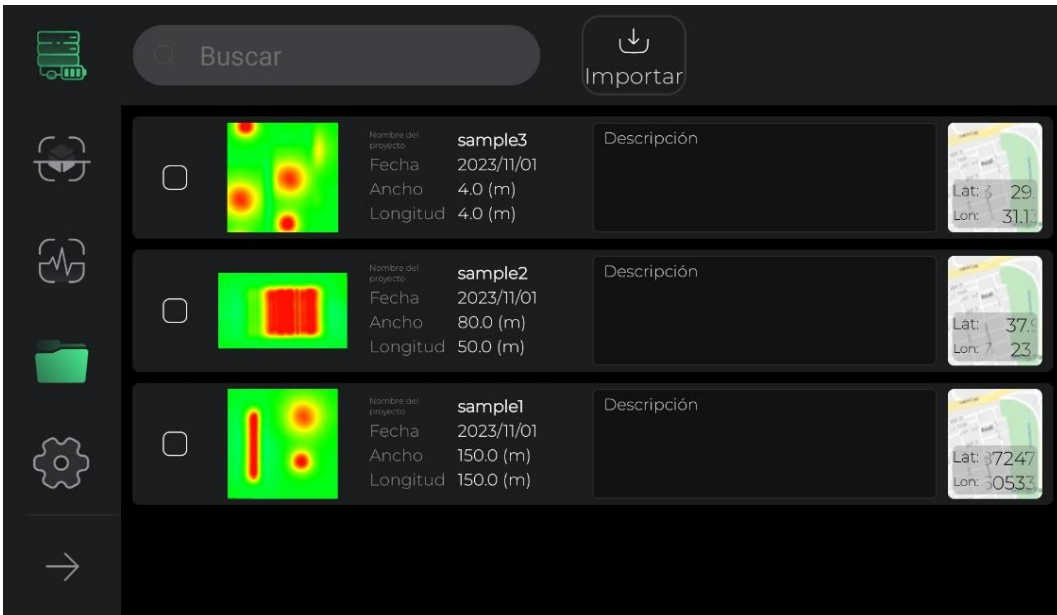

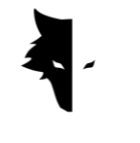

Para un mejor acceso y un uso más fácil de este tramo se han desarrollado diversas instalaciones. La primera opción es seleccionar todos los proyectos, lo que permite a los usuarios realizar varias operaciones en estos archivos. Al seleccionar uno o más proyectos, se activan en el menú otras opciones para realizar operaciones sobre estos archivos.

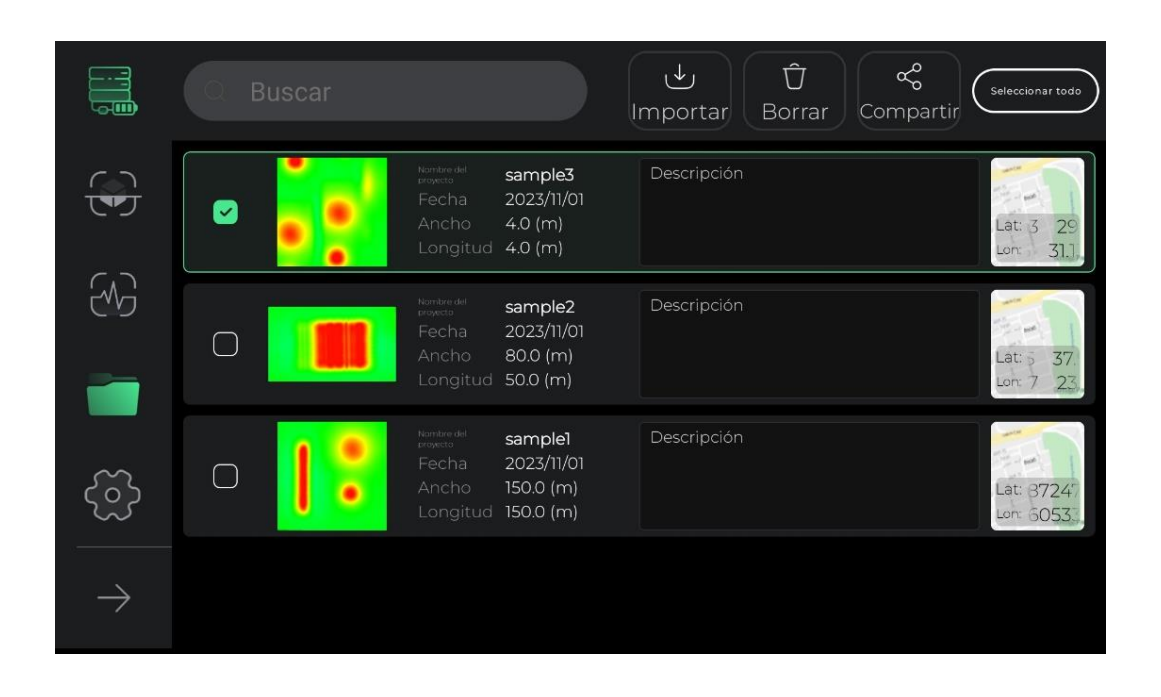

Otra característica útil incluida en la página de proyectos es la capacidad de cambiar la descripción y el mapa para una revisión más sencilla. Al seleccionar la descripción de cada proyecto y su ubicación en el mapa, aparecerá un pop-up en pantalla que podrás visualizar en mayores dimensiones. Además, al tocar el ícono del lápiz en la parte superior de cada ventana, puedes cambiar la descripción y ubicación del proyecto en el mapa con solo un clic. Después de realizar cualquier cambio en esta sección, el ícono del menú superior se convertirá en un ícono de marca, al seleccionarlo usted confirma los cambios realizados.

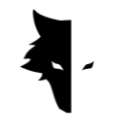

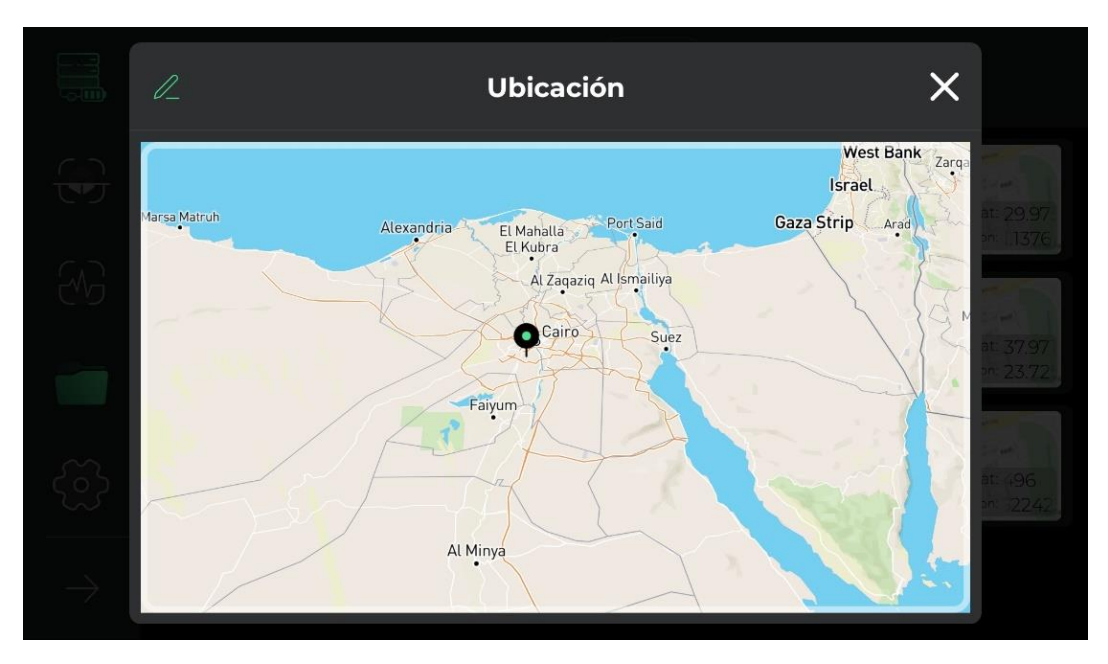

Además, puede devolver todos los proyectos seleccionados a su estado original sin seleccionar.

Otra característica de esta sección es la posibilidad de compartir proyectos a través de Messengers y Redes Sociales.

La opción de eliminación permite a los usuarios eliminar fácilmente los proyectos almacenados en el software desde esta sección.

Usando la opción Importar, puede cargar los archivos almacenados en sus sistemas Android en el software y usar las funciones de Elix.

La última opción en esta sección es buscar archivos de proyectos guardados, a los que puede acceder fácilmente al proyecto deseado con solo ingresar algunas letras del nombre de estos proyectos.

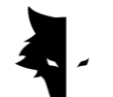

Pantalla tridimensional

Una de las características más importantes de Elix 3D Studio se llama pantalla tridimensional. Al hacer clic en cualquiera de los proyectos en la página del proyecto, ingresa a la visualización 3D y ve el esquema 3D de su proyecto con la mejor y más alta calidad en el centro de su pantalla. Los usuarios pueden rotar fácilmente el esquema 3D tocando la pantalla y viéndolo desde el ángulo deseado, moviéndolo en la pantalla o acercándolo. A continuación, examinará las características de la pantalla 3D.

#### I. Opción de regresar a proyectos

Para realizar cambios y analizar la mayor cantidad de información posible, en la barra superior de la página se encuentran incrustadas diferentes facilidades. La primera opción que se puede ver con el ícono de flecha se llama "Atrás", la cual el usuario puede tocar para regresar a la página de proyectos. Esta página ayuda al usuario a regresar a la página de proyectos en cualquier etapa de realización de cambios en el esquema 3D.

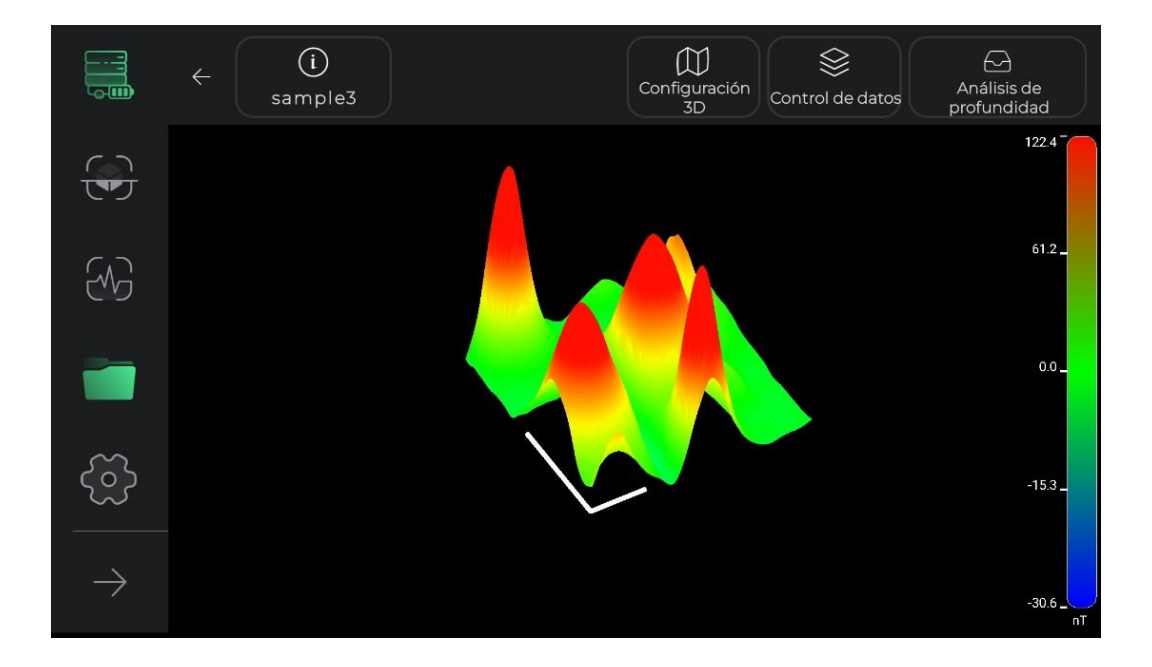

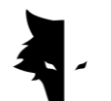

II. Guía de colores de descubrimiento

En esta parte del software se incluye una guía de colores para analizar el esquema 3D con la mayor precisión posible. La intensidad de las señales de descubrimiento se puede reconocer a través de esta guía de colores. Esta herramienta muestra al usuario la cantidad de nanotesla a la que equivale cada color y qué tan fuertes fueron las señales de detección.

#### III. Nombre del proyecto

El nombre del proyecto se puede ver en la barra superior junto a la opción de devolución. Como explicaremos a continuación, el nombre del proyecto se puede cambiar según se desee.

#### IV. Información

El icono de información se encuentra en la parte superior izquierda de la pantalla y en él se puede ver el nombre del proyecto. al tocarlo, se abrirá una ventana emergente y se mostrará información básica de exploración, como el nombre, la ubicación y la descripción. El usuario puede leer la descripción escrita para cada proyecto y activar la opción de navegación al lugar de exploración haciendo clic en el mapa.

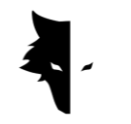

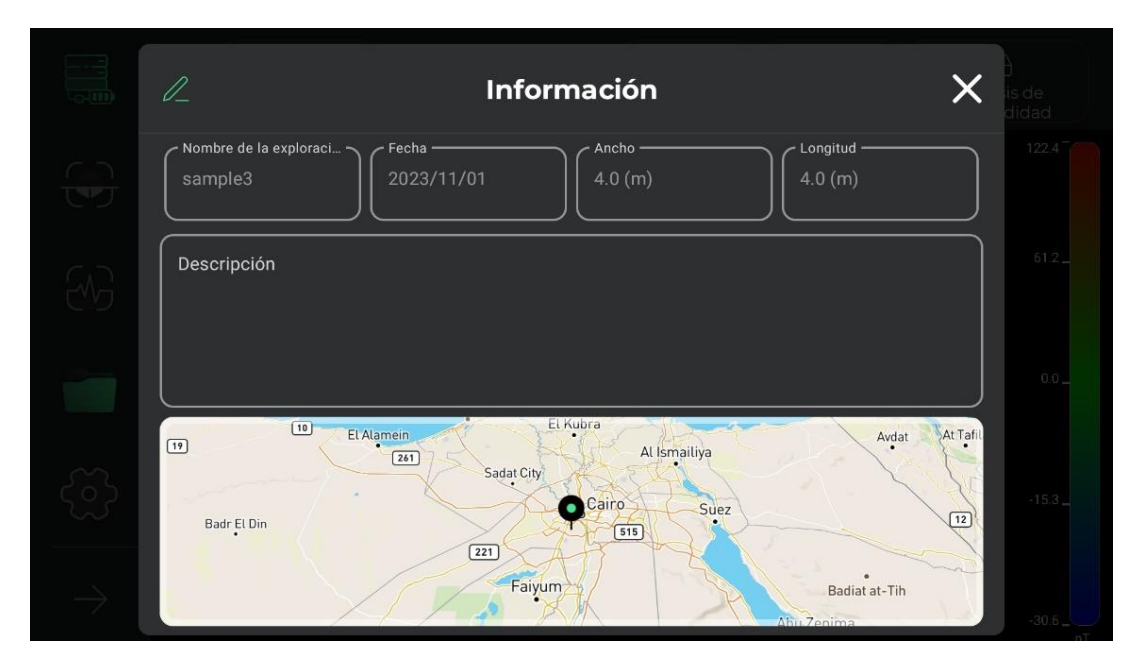

Al tocar el ícono del lápiz ubicado en la parte superior de la ventana abierta, se puede cambiar el nombre del proyecto, la descripción y la ubicación del proyecto en el mapa. El usuario puede cambiar el nombre de su proyecto, cambiar la descripción que escribió para el proyecto y cambiar la ubicación en el mapa con solo un clic. Después de realizar cambios en esta sección, el ícono del lápiz del menú superior se convierte en un ícono de marca y el usuario confirma los cambios realizados seleccionándolo.

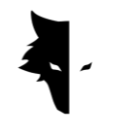

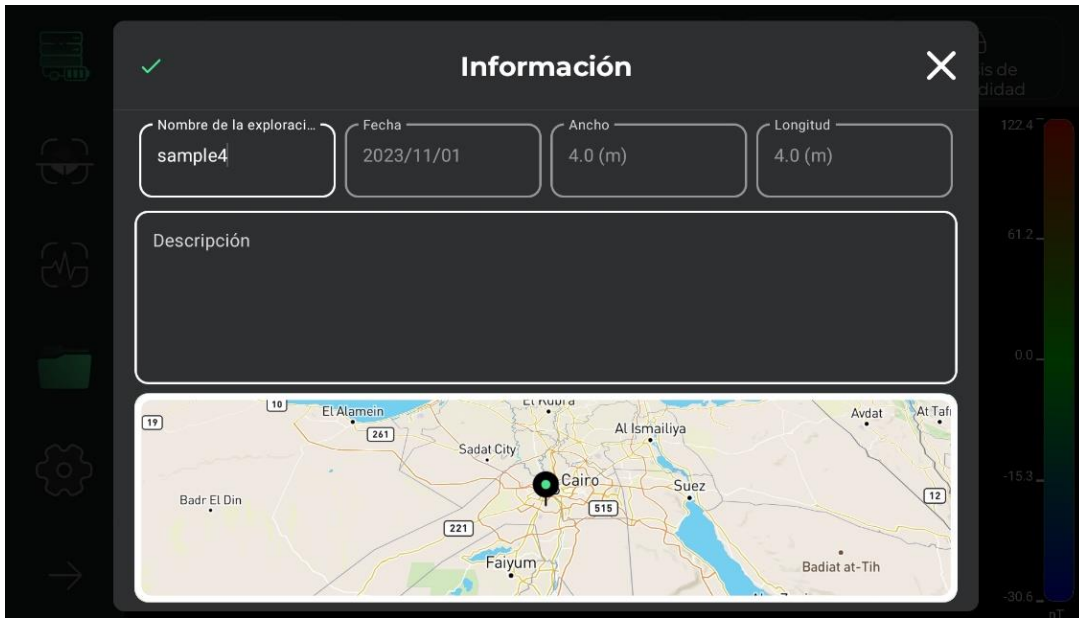

## V. Escenarios tridimensionales

Otra herramienta integrada en la página de visualización 3D se llama Configuración 3D, que es un lugar para cambiar las características de la apariencia 3D del esquema del descubrimiento. Por ejemplo, puede comprobar el esquema 3D en dos modos: estructura alámbrica 3D y 3D de superficie completa.

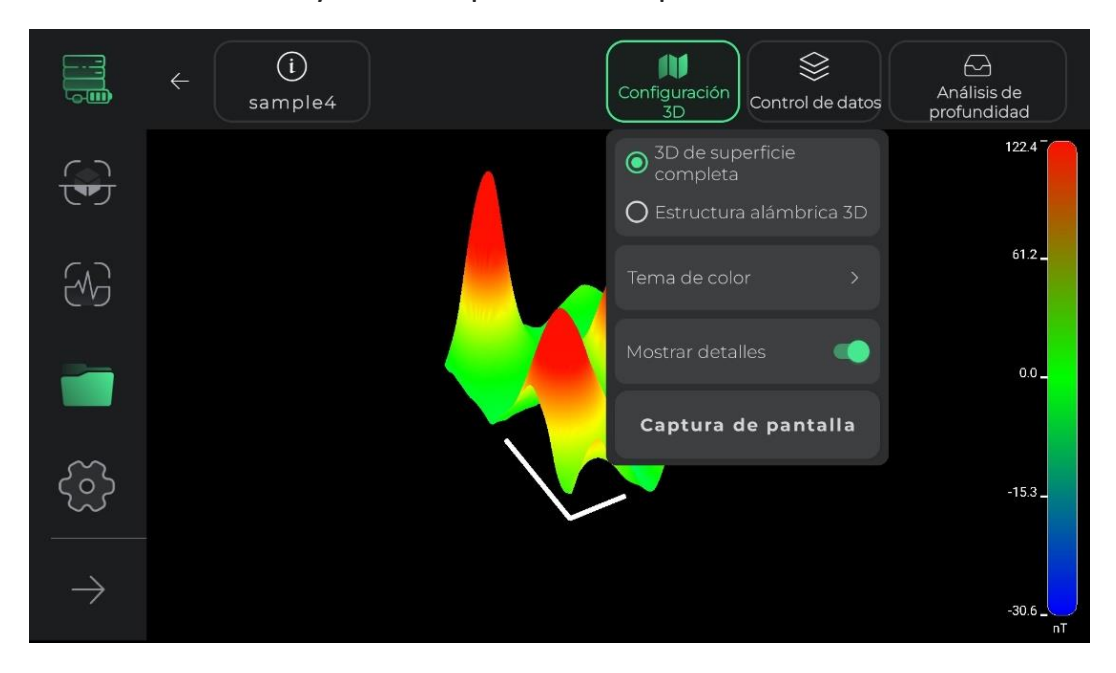

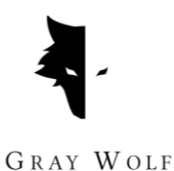

Cambiar el tema de color del esquema 3D es otra herramienta que se coloca en esta sección para la audiencia. Los usuarios pueden cambiar el color de su esquema entre los temas de color disponibles y obtener una nueva vista del esquema 3D de su proyecto.

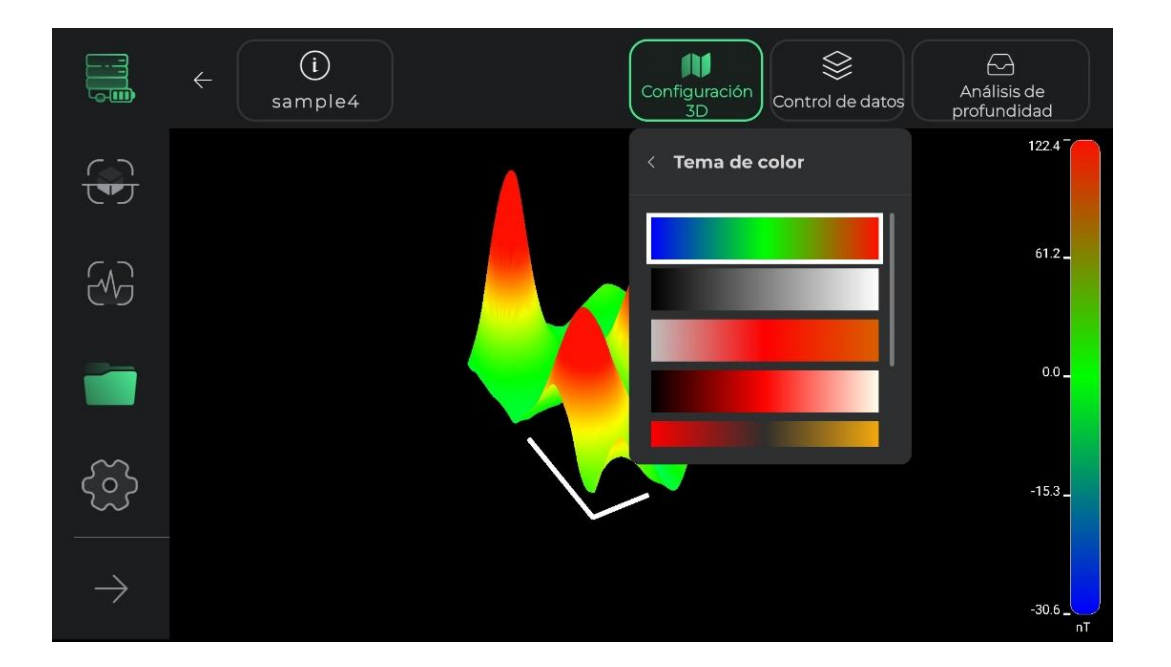

En los detalles del programa, los usuarios pueden eliminar o agregar líneas auxiliares para un análisis detallado. Al seleccionar esta opción aparecerá un eje de coordenadas en el esquema de la exploración. El eje largo de este diagrama muestra la dirección de las líneas descubiertas y el eje más corto muestra la orientación de las nuevas líneas descubiertas por el usuario. La visualización de estos ejes ayuda al usuario a identificar la posición exacta de la anomalía desde el punto de partida.

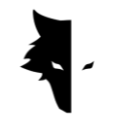

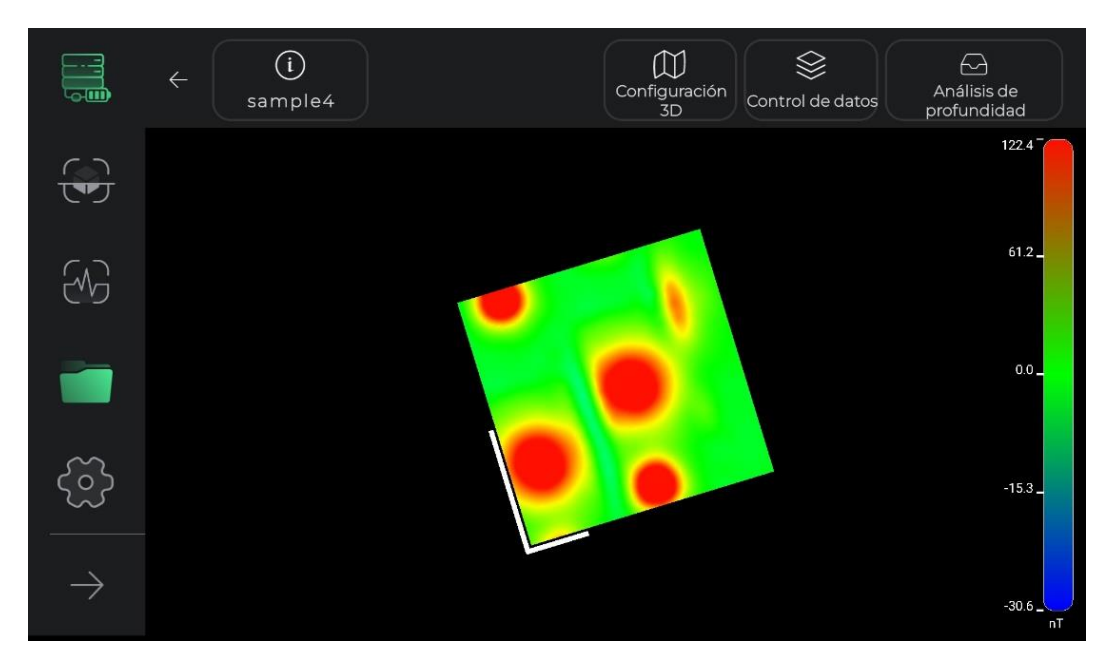

En esta sección, los usuarios también pueden tomar una captura de pantalla de la vista deseada desde cualquier ángulo que deseen en su sistema usando la opción para tomar una captura de pantalla. La dirección de la ubicación donde se guarda la imagen se muestra en la imagen.

#### VI. Control de datos

Otra característica útil de la visualización 3D se llama control de datos. Las dos principales opciones de cambio en esta sección son la resolución y el escalado. En estas dos secciones, se puede cambiar el tamaño del esquema 3D y se puede reducir o aumentar la resolución de los detalles del esquema 3D según se desee.

El tamaño del esquema se puede cambiar mediante escala. Cada toque en el signo positivo agrega un 25% al tamaño del gráfico y cada toque en la opción negativa disminuye el tamaño del gráfico en un 25%.

Después de realizar cambios en diferentes partes, puede usar la opción de reinicio para cancelar los cambios realizados en el esquema 3D y devolver el diagrama a su estado inicial.

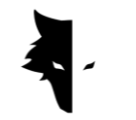

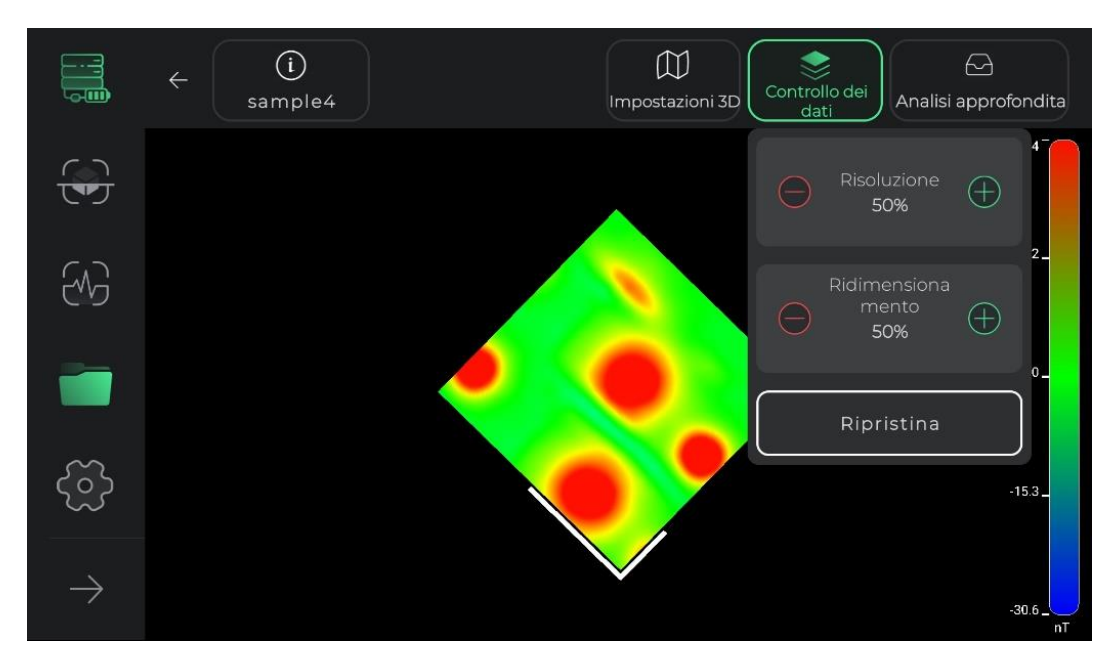

#### VII. Análisis profundo

La sección de análisis de profundidad es una de las características más brillantes de Elix 3D Studio. Al utilizar esta herramienta, el software puede realizar un análisis único de los datos recopilados.

Para ingresar al análisis de profundidad, debes tocar su opción en la barra superior en la pantalla 3D. Debido a que se realizan cálculos complejos y se proporciona todo tipo de análisis en la página de análisis de profundidad, puede llevar unos segundos ingresar a ella. Cabe señalar que al tocar nuevamente esta opción, saldrá de la página de análisis de profundidad y regresará a la visualización 3D.

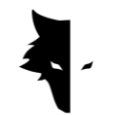

GRAY WOLF

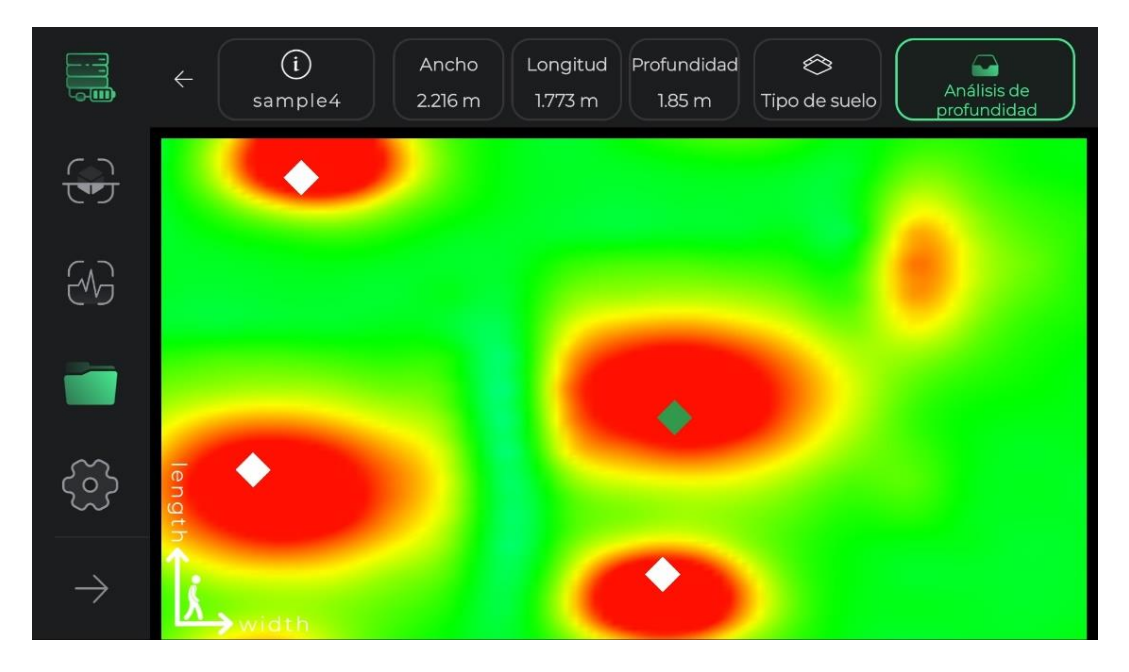

Al ingresar a la página de análisis de profundidad, se encontrará con una vista desde el ángulo superior del esquema de exploración. En la esquina de la página puede ver los ejes de coordenadas, cuyo centro representa el punto de partida de la exploración. El eje más largo muestra la dirección de descubrimiento de cada línea y el eje más corto muestra la orientación de las nuevas líneas que se construyen. Estos ejes pueden ayudar a los usuarios a encontrar la ubicación exacta de la anomalía.

Si el software ha detectado la anomalía, se puede ver como un rombo en esta vista desde arriba. Al tocar cualquier rombo, la información de ubicación de la anomalía, incluido el largo, el ancho y la profundidad, se actualizará en la barra superior de la pantalla. Si se han detectado varias anomalías, al seleccionar cada una, se verá su información en la barra de menú superior. Cabe señalar que la longitud y el ancho escritos para cada anomalía se calculan en relación con el origen de las coordenadas y el punto de partida del descubrimiento.

El tipo de suelo explorado también se puede seleccionar en el menú en la parte superior de la pantalla de medición de profundidad. La información básica de la anomalía se actualiza según el suelo seleccionado. Al ingresar a la página de

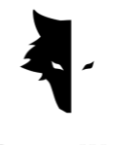

medición de profundidad, el software selecciona suelo normal como opción predeterminada, pero los usuarios pueden cambiar el tipo de suelo según el tipo de terreno de exploración y ver la información actualizada en el menú en la parte superior de la página.

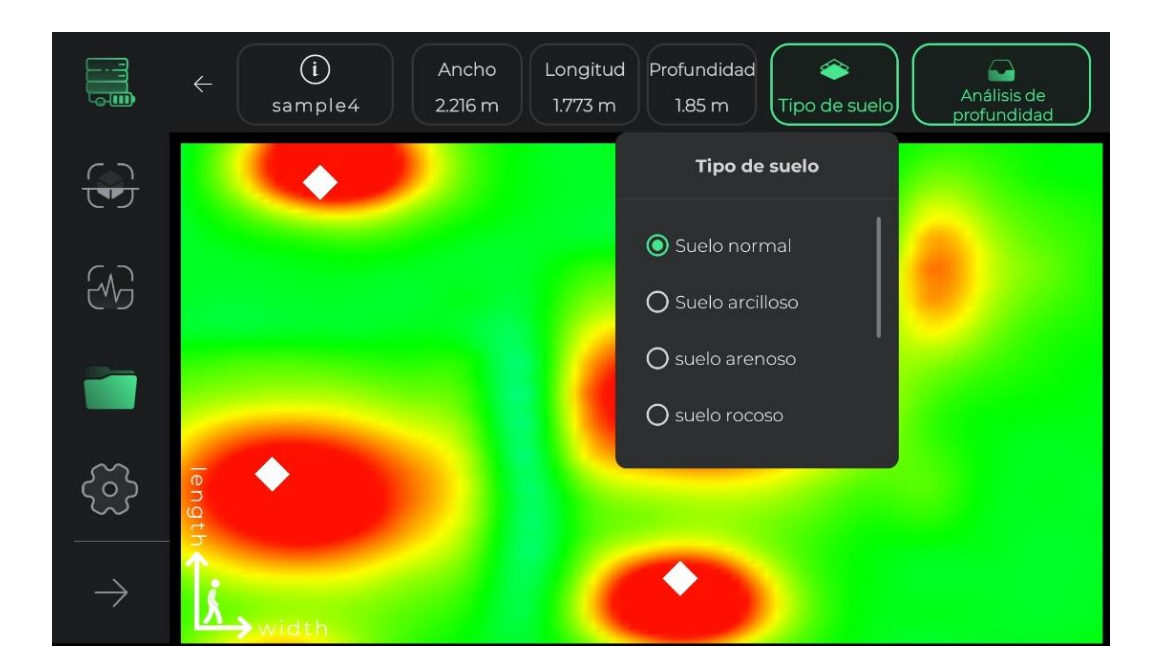

#### Ajustes

En esta sección del software, se colocan herramientas para que los usuarios puedan brindar las mejores condiciones para usar el software, así como un descubrimiento adecuado al configurar estos elementos.

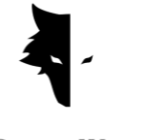

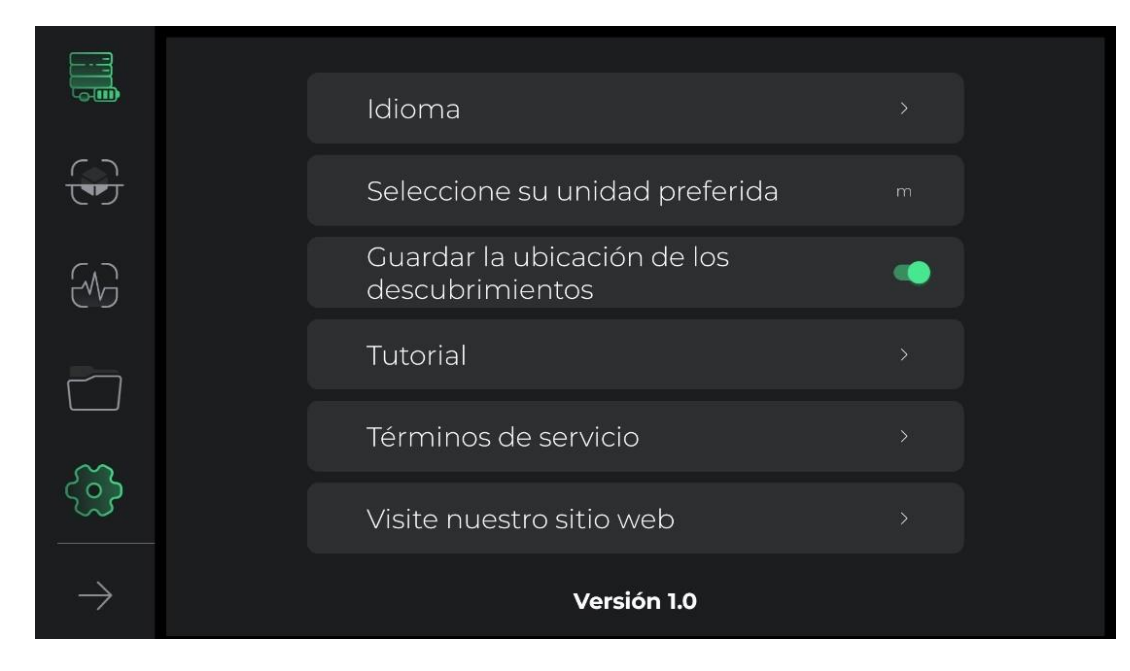

La configuración de Elix 3D Studio admite una gran cantidad de idiomas en vivo para usuarios de todo el mundo. Los usuarios pueden seleccionar fácilmente el idioma deseado a través del menú de configuración.

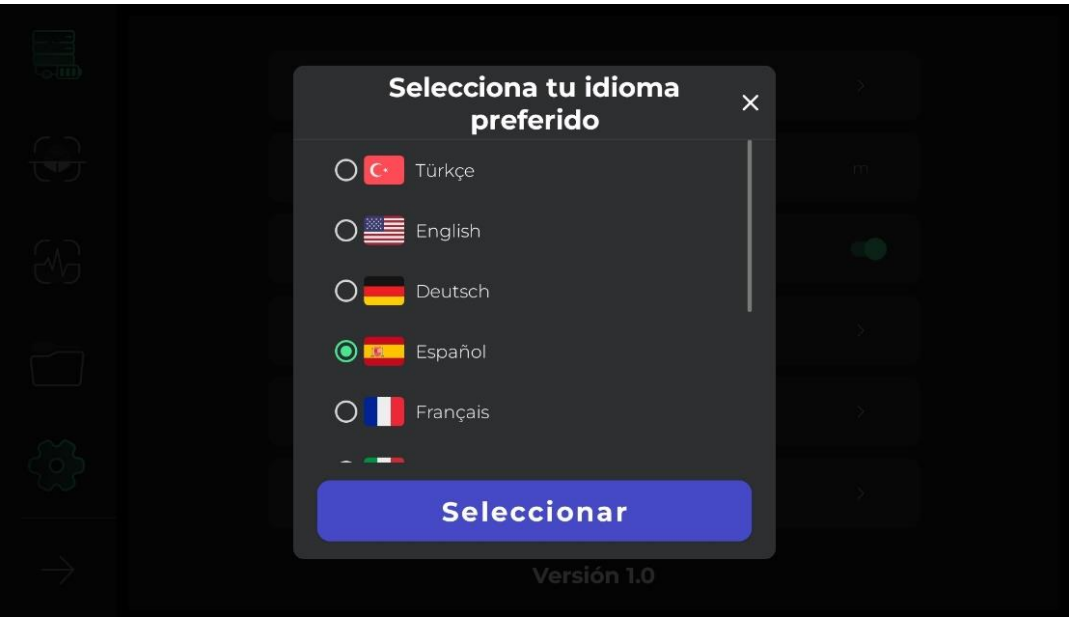

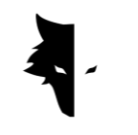

Los usuarios pueden elegir la unidad de medida deseada entre las opciones predeterminadas. Al seleccionar esta unidad de medida, todos los tamaños y longitudes se mostrarán en función de esta unidad.

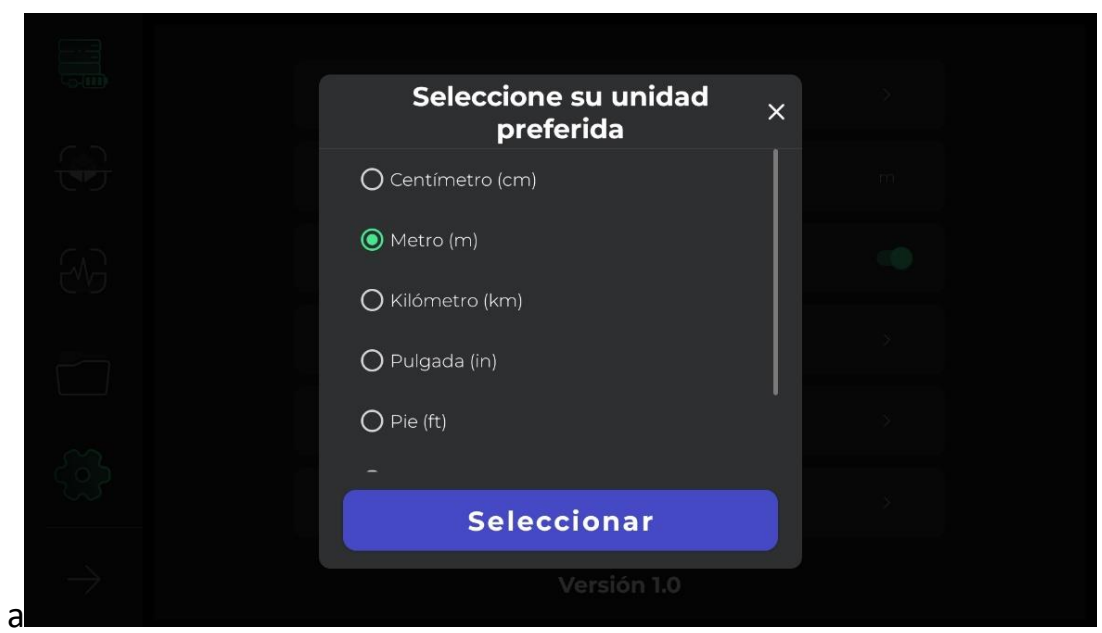

Si la configuración de GPS está activada en la configuración, la ubicación de cada descubrimiento se guarda en la sección de proyectos, pero si el software no tiene acceso al GPS, la ubicación no se menciona delante de la lista de descubrimientos en la sección de proyectos.

Al tocar el icono de ayuda, el usuario puede obtener manuales para el correcto uso del dispositivo y software en diferentes idiomas. Los usuarios también pueden leer estos documentos sin siquiera salir del software. Si los usuarios necesitan leer los términos de servicio, pueden hacerlo en esta sección.

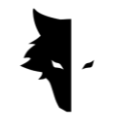

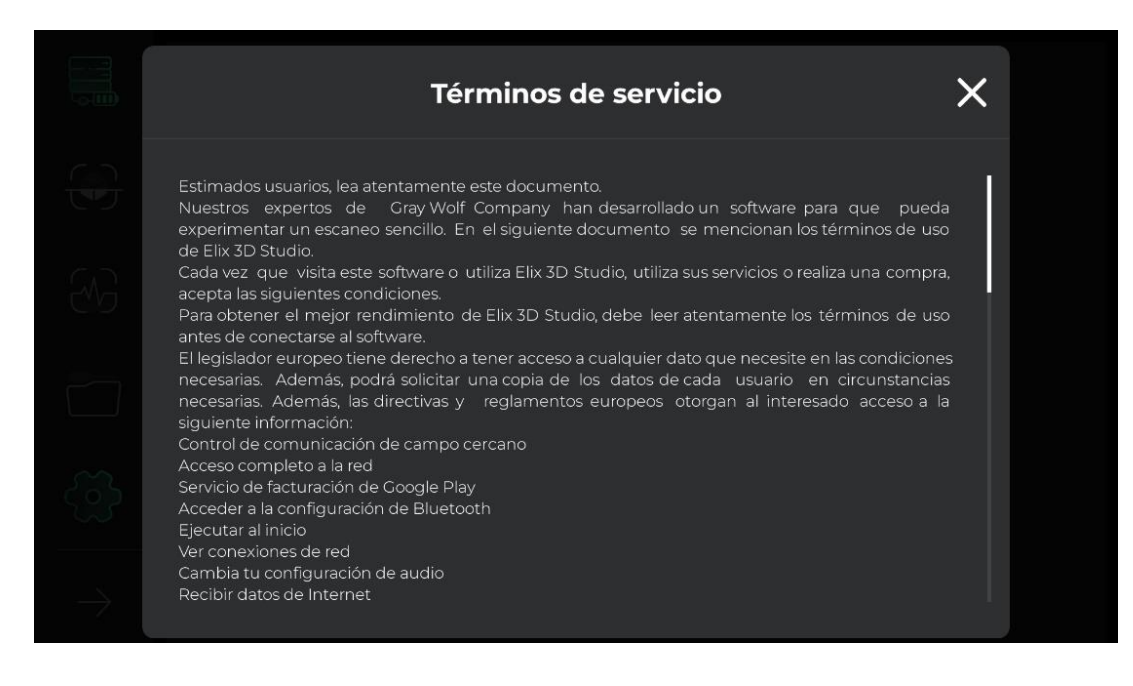

El software Elix 3D Studio ha sido desarrollado por los mejores expertos en los campos del software, la geología y la geofísica para uso exclusivo en los detectores de metales Gray Wolf. En Gray Wolf esperamos que nuestros usuarios experimenten momentos dulces y buenos mientras usan este dispositivo.

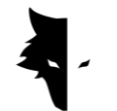

#### **Capítulo IV: Cómo hacer un descubrimiento adecuado?**

Un descubrimiento perfecto

En este capítulo del manual, queremos enseñar a los usuarios cómo realizar un descubrimiento correcto y métodos para lograr resultados más precisos. Además, examinaremos los problemas que pueden dificultar el proceso de implementación de una buena exploración y brindaremos soluciones prácticas y sencillas para resolver estos problemas.

Para iniciar la operación de exploración, debes sostener el sensor vertical Conquest desde arriba, que es la entrada del cargador y el interruptor de encendido. Durante el descubrimiento, debe tener en cuenta que la parte inferior del sensor debe estar perpendicular al suelo y evitar agitar o girar el sensor para que los datos se recopilen con la mayor precisión posible.

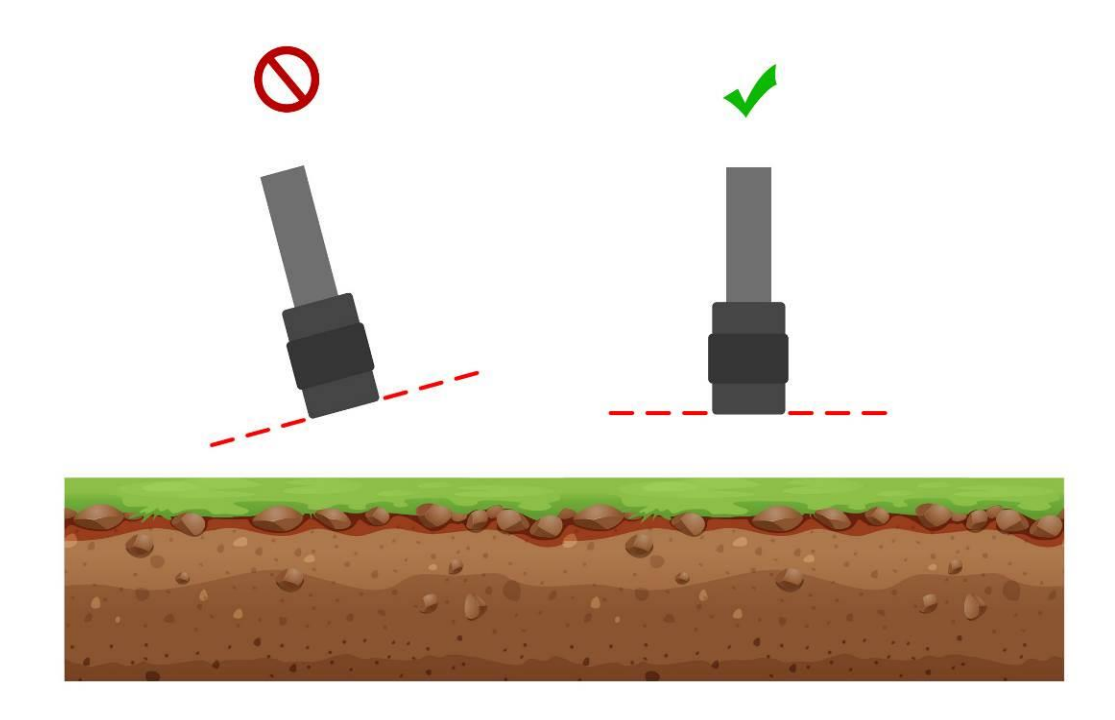

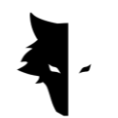

Además, durante el descubrimiento, la altura del sensor desde el nivel del suelo debe ser constante y el sensor no debe oscilar. Cuanto más pequeños sean los cambios del sensor en comparación con el suelo, más preciso será el proceso de exploración.

La continuidad en el descubrimiento también es muy importante, y la forma ideal de exploración es que todo el proceso se realice en un período corto, porque el campo magnético de la Tierra sufre cambios importantes durante el día, y la exploración en varios intervalos de tiempo reduce la exactitud de la información recopilada.

Cabe señalar que el descubrimiento en días de tormenta con relámpagos, así como cuando ocurren tormentas solares, interrumpe el proceso de recopilación de información precisa y correcta.

Por otro lado, cargar completamente el dispositivo permite realizar una buena exploración en entornos inusuales durante largas horas. Si lleva consigo su teléfono o tableta durante la exploración para realizar análisis simultáneos, deberá mantenerlo a cierta distancia del sensor. Cambiar esta distancia provoca ruido ambiental. Es necesario prestar atención a estos puntos para realizar un descubrimiento certero.

#### Operación

Al comienzo de la exploración, es necesario sujetar el sensor correctamente. La forma correcta es sujetar el sensor con la mano desde arriba, que es la entrada del cable del cargador y el interruptor de encendido. La luz verde en el sensor (icono de batería) muestra que el dispositivo está encendido y la batería está completamente cargada. Tenga en cuenta que el dispositivo debe estar perpendicular al suelo y esta posición no cambia durante la exploración y esta posición debe mantenerse en todo momento del descubrimiento.

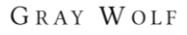

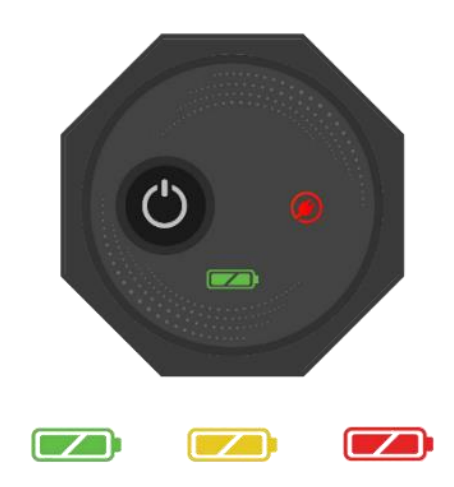

Para conectarse a Elix 3D Studio, encienda su dispositivo e ingrese el número de serie del detector de metales en el campo especial del software. Después de la activación, el software se conecta al detector de metales Conquest. Después de ingresar al software, puede iniciar la operación con la configuración deseada seleccionando el tipo de descubrimiento.

Para utilizar el dispositivo más fácilmente y conocer los resultados instantáneos del descubrimiento, se sugiere utilizar un soporte para el cuello o un compañero para sostener su dispositivo Android. Si recibe ayuda de un acompañante o de un soporte para el cuello, tenga en cuenta que la distancia entre el dispositivo Android y el detector de metales debe ser un valor constante durante la exploración. Estas funciones ayudan a que la exploración sea más precisa y agradable.

Antes de comenzar, debes asegurarte de que el terreno que deseas descubrir esté vacío y prístino. Puede utilizar Quick Discovery para estar seguro. Este modo de exploración te ayudará a encontrar terrenos adecuados para descubrir. Después de encontrar el área deseada para explorar, debe seleccionar el tipo de descubrimiento apropiado e ingresar la configuración deseada para una búsqueda detallada.

Al tocar una vez el botón de inicio en el dispositivo o dentro del software, se inicia el proceso de extracción de datos, y si toca el botón "Operación" una vez más, el

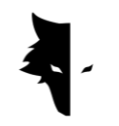

GRAY WOLF

proceso de exploración se detiene. También puede ver toda la información en vivo en el software.

Después de completar la exploración de una línea e iniciar una nueva, primero debes presionar el botón "Operación" durante más de dos segundos para iniciar la exploración de la nueva línea. Exploras la nueva línea así como la línea anterior. En general, todas las líneas exploradas son visibles en el software.

Cabe señalar que en el descubrimiento paralelo, no debe girar el sensor de ninguna manera, y para ir a una nueva línea, la dirección del sensor no debe cambiar, y sin girar el sensor, debe caminar hacia la izquierda o hacia la derecha. .en la misma posición. En la exploración en zig-zag, después de completar el descubrimiento de una línea e ingresar a la siguiente, el explorador solo necesita girar el sensor 180 grados para poder comenzar a explorar una nueva línea en la dirección opuesta a su línea de exploración.

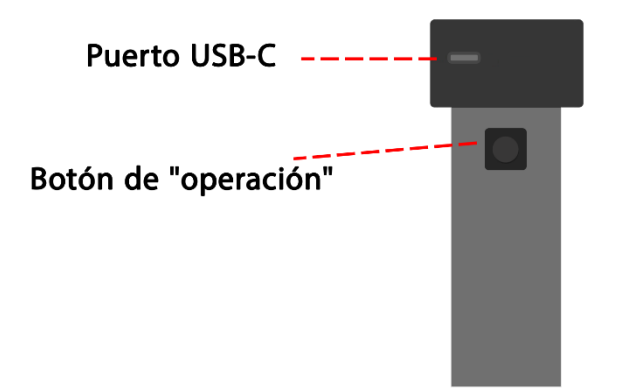

Después de completar la exploración de las líneas, ya no es necesario utilizar el sensor, el resto del trabajo lo realiza el software. El nivel de batería de los dispositivos Conquest se puede reconocer fácilmente por el color del icono de batería en el dispositivo. Cada uno de los colores muestra uno de los estados de la batería. El verde indica que la batería está llena, el amarillo indica que la batería está medio llena y el rojo indica que es necesario conectar el dispositivo al cargador. Para realizar un descubrimiento detallado, es mejor tener la batería del dispositivo completamente cargada.

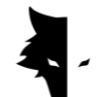

#### Cómo proteger tu Conquista?

- Evite mantener su dispositivo bajo la luz solar directa. El sobrecalentamiento del sensor puede tener un efecto perjudicial en su rendimiento.
- El momento ideal para descubrirlo es cuando la batería está en estado verde y amarillo, es decir. cerca de la batería llena. El descubrimiento en el estado rojo de la batería reduce la vida útil del dispositivo y de la batería.
- No utilice el dispositivo mientras se está cargando.
- El uso de bolsas o cajas protectoras tiene un efecto muy positivo en el mantenimiento del dispositivo.
- Sea diligente en la protección de su dispositivo. Tenga en cuenta que el dispositivo es resistente a la humedad, pero no al agua.
- El dispositivo no debe estar en contacto con líquidos inflamables como gasolina y líquidos similares.
- Para prolongar la vida útil del dispositivo, límpielo después de su uso para que no entre polvo.
- El contacto del dispositivo con el agua provoca problemas en su funcionamiento, por lo que se recomienda evitar el contacto con el dispositivo.
- Después de varios descubrimientos, limpie su detector con un paño suave y húmedo y nunca exponga su sistema a la lluvia o rayos para evitar daños al detector.
- Otra cosa a considerar es que colocar el dispositivo cerca de un campo magnético, como electricidad de alto voltaje, puede dañar su detector de metales.
- Para obtener resultados precisos, intente no utilizar el sistema a temperaturas superiores a 55 °C o inferiores a 0 °C.
- Si el dispositivo tiene una carga inferior al 10 % o si lo utiliza con una carga roja, el sistema se dañará.
- Para aumentar la vida útil del dispositivo, la batería debe cargarse y descargarse continuamente.
- Si no utilizamos el dispositivo durante mucho tiempo y la batería está agotada, conviene conectar el dispositivo al cargador durante 5 a 7 horas.

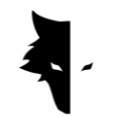

F&Q

Mi dispositivo no enciende, cuál es la solución?

- Al principio, si el dispositivo no se enciende cuando presiona el botón de inicio y la luz del dispositivo no cambia a verde, debe conectar el cargador al convertidor. Si el problema no se soluciona cargando el dispositivo, deberás contactar con el vendedor o representante oficial.
- Si la luz del cargador es verde, significa que el dispositivo está completamente cargado, pero si es roja, indica que es necesario cargar el dispositivo.
- Además del color de la luz del dispositivo, en el software también se puede ver su porcentaje de carga.
- Si la carga de Conquest es inferior al 15%, el software te advertirá que conectes el dispositivo al cargador. Usar el dispositivo en estas condiciones es perjudicial para su salud.

El software no funciona después de ejecutarlo?

• Si el software se inicia varias veces al mismo tiempo, es posible que no funcione correctamente. Para resolver este problema, debe cerrar el software y abrirlo nuevamente.

Por qué el dispositivo no funciona después de encenderlo?

- Verifique el estado de la batería y asegúrese de que esté completamente cargada. Además, verifique la conexión del dispositivo al software.
- Una de las cosas que puede causar problemas en el dispositivo es el uso incorrecto de los botones. Asegúrate de no presionar otro botón con el botón de encendido.
- Deje al menos un minuto entre el encendido y el apagado.

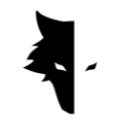

El dispositivo se apaga solo?

• Si el dispositivo se apaga automáticamente, es señal de que la batería se está agotando y necesita ser reemplazada.

El sistema de descubrimiento de voz no funciona?

- Lo más probable es que el problema esté en los auriculares del reproductor de sonido. Primero revisa los auriculares. Si el dispositivo reproduce sonido, el problema está en los auriculares.
- Quizás este problema tenga una solución más sencilla, por lo que necesitas comprobar el volumen de tu dispositivo Android.

Los resultados del descubrimiento no son satisfactorios?

- Necesitas descubrir un lugar prístino y libre de ruidos. La presencia de cualquier ruido ambiental provoca errores en la recopilación de datos.
- Tenga en cuenta los consejos que le ayudarán a descubrir con precisión los diferentes tipos. Hacerlos todos puede ayudarle a recopilar datos precisos.
- Tenga cuidado de que la distancia entre su detector de metales Conquest y su teléfono móvil sea siempre un valor constante. Cambiar este número y acercar estos dos dispositivos provoca ruido ambiental.

Si la conexión del software se ilumina en rojo?

• Este problema ocurre cuando se interrumpe la conexión entre el dispositivo y el software. Para resolver este problema, debe restablecer su software y sensor y realizar los pasos de conexión nuevamente.

## **Capítulo V: Garantía y Soporte**

Creemos que producir un producto global no es el final de nuestro trabajo y Gray Wolf Company está a tu lado en todas las etapas de la compra, uso, descubrimiento, análisis y servicio postventa para que puedas alcanzar tu objetivo de la mejor manera.

- Consejos de compra: Vender un detector de metales potente y preciso no es nuestro último compromiso con ustedes, queridos clientes. Nuestros expertos están a su lado en todas las etapas, desde la compra hasta el análisis de un descubrimiento. El primer paso de nuestro apoyo es asesoramiento gratuito para comprar el detector de metales adecuado para sus necesidades.
- Enseñar un descubrimiento preciso: la capacitación sobre cómo utilizar el dispositivo y realizar los descubrimientos correctos en forma de artículos en video le permitirá convertirse en un experto en descubrimientos en poco tiempo.
- Análisis de datos: el análisis de descubrimiento está incluido en el software Elix 3D Studio, pero es posible que necesite un análisis más científico y completo. Nuestros expertos analizan los datos en cualquier nivel que necesite y le brindan los resultados.
- Garantía y garantía de servicio postventa: Conquest y Superman tienen un importante punto en común. Ambos son a prueba de golpes y nunca fallan. Con un año de garantía y 10 años de garantía de servicio postventa, Gray Wolf te libera de cualquier preocupación y podrás explorar con tranquilidad. Incluso si tu dispositivo tiene algún problema, nuestros expertos solucionarán el problema de la forma más rápida y cómoda.

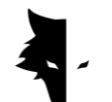

Términos de garantia

Garantizamos nuestros dispositivos durante 12 meses a partir de la fecha de venta. Además, todos los servicios posventa de la empresa se pueden brindar a nuestros queridos clientes durante 10 años.

Los problemas técnicos incluidos en la garantía pueden denominarse defectos de piezas de repuesto o causados por el dispositivo. La empresa reparará o reemplazará estas piezas sin costo alguno. Cabe señalar que al abrir el dispositivo, el cliente suspenderá la garantía.

Nuestros productos fabricados son completamente probados por los ingenieros de nuestra empresa y entregados al comprador después de garantizar la salud técnica. Se realizan exhaustivas pruebas científicas para producir un producto estándar, y nuestros avances continuos en innovación y tecnología de clase mundial garantizan su confianza. Le proporcionamos continuamente los mejores productos de la más alta calidad. Nuestros dispositivos se encuentran entre los ejemplos más profesionales disponibles en el mercado.

#### Contáctenos

Gray Wolf es una empresa científica y de investigación con científicos de primer nivel en el campo de la electrónica, la robótica, la inteligencia artificial y la geofísica en Europa. Los detectores de metales Conquest 3D funcionan basándose en métodos de análisis y procesamiento de señales magnéticas con la mayor precisión para detectar anomalías y explorar objetos enterrados en el suelo. Nuestros conocimientos y experiencia en los campos de la electrónica, el software, la geología y la geofísica han hecho que el hardware, el software y los productos de capacitación de Gray Wolf sean un brillante ejemplo en el mercado de la exploración.

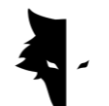

Puede utilizar los siguientes canales de comunicación para contactarnos:

**Direcction** Uysal Sok., Gülbahar Mah., Ali Meriç İş Merkezi, No:1/9008 Daire 8 Şişli, İstanbul, Turkey

Sitio web

#### WWW.Graywolfdetectors.com

Correo electrónico

#### [info@Graywolfdetectors.com](mailto:info@graywolfdetectors.com)

Número de teléfono

+90(5)362962808

Detector de metales Conquest y manual de usuario de Elix 3D Studio

Producida por Gray Wolf Company

Enero 2023

Istanbul-Turkey